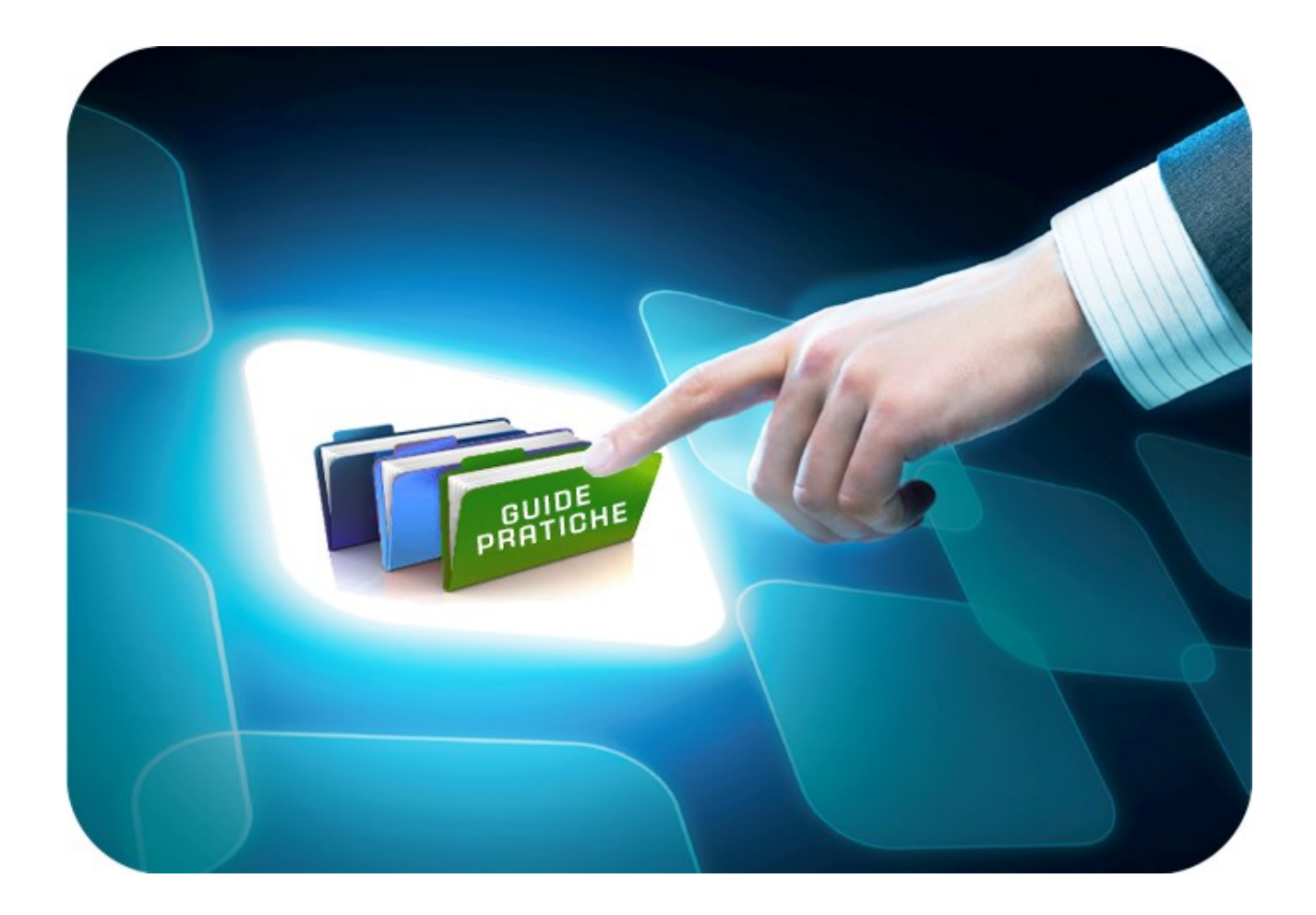

# **LINEE GUIDA PER GLI OPERATORI ECONOMICI**

# **DGUE (Documento di Gara unico Europeo):**

# **Guida alla compilazione**

Versione 2.0 del 16/10/2020

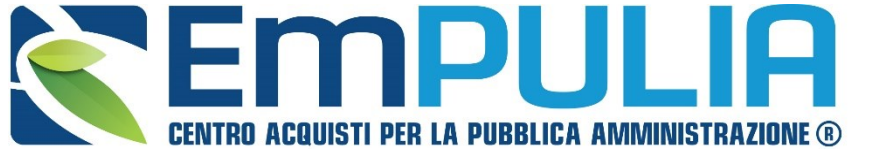

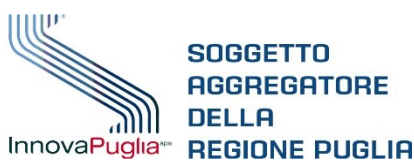

SOGGETTO REGATORE

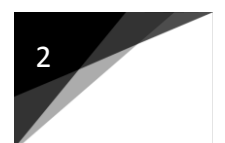

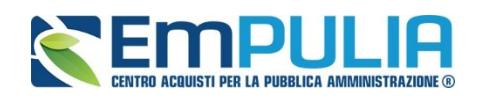

## Sommario

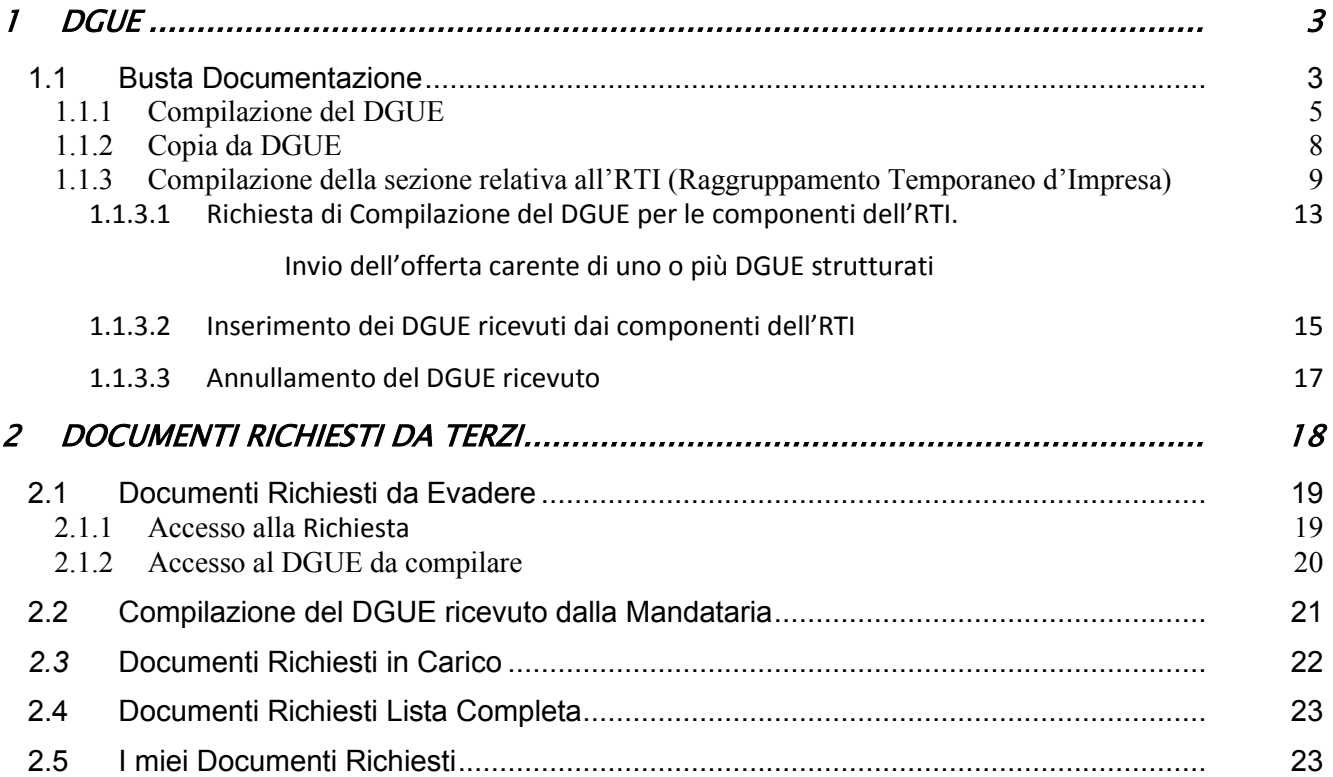

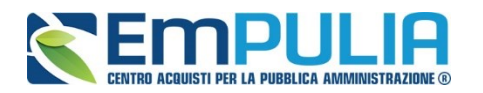

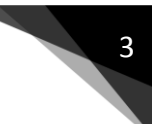

## <span id="page-2-0"></span>1 DGUE

Il presente Manuale illustra le modalità di compilazione del Documento di Gara Unico Europeo (DGUE) nell'ambito delle offerte collocate sul Sistema di e-procurement della Regione Puglia. La compilazione può essere eseguita dal singolo partecipante o dall'intero raggruppamento temporaneo d'imprese (RTI) se richiesto dalla Stazione Appaltante.

## N.B.: La procedura descritta su questo manuale per la compilazione del DGUE per quanto riguarda una RTI deve essere seguita anche nel caso di Sub-Appalto o Avvalimento.

## <span id="page-2-1"></span>1.1 Busta Documentazione

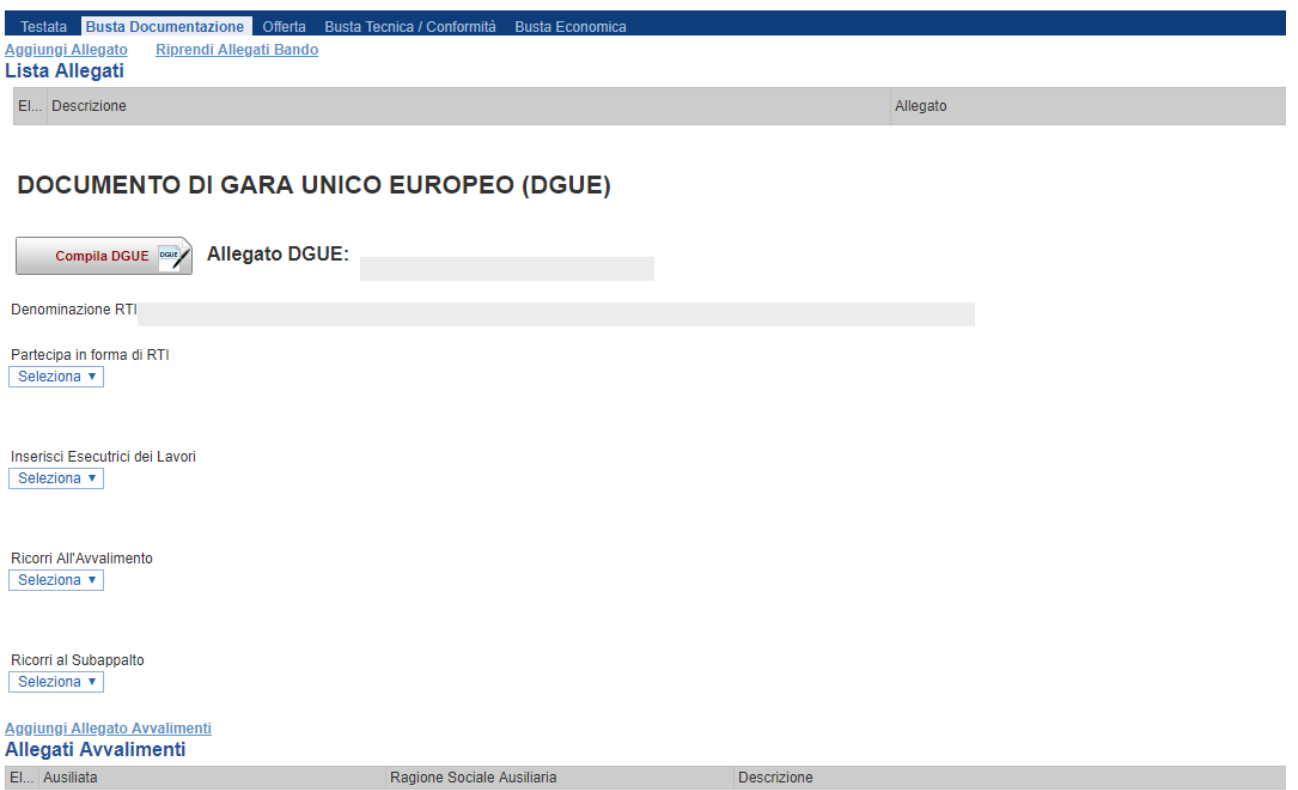

<span id="page-2-2"></span>*Figura 1: Busta Documentazione*

Nella *"Busta Documentazione"* vanno caricate tutte le informazioni amministrative richieste dalla Stazione Appaltante, ovvero:

• Compilazione del DGUE (Documento di Gara Unico Europeo) se predisposto dalla Stazione Appaltante;

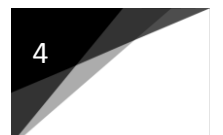

### 4 **LINEE GUIDA PER GLI OPERATORI ECONOMICI**

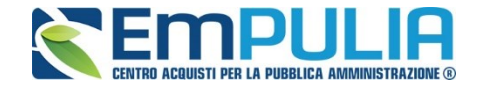

- Eventuali informazioni sulla "RTI" (Raggruppamento Temporaneo d'Imprese) nel caso si voglia partecipare in forma associata;
- La documentazione **amministrativa** richiesta dalla Stazione Appaltante.

NB. Se NON s'intende partecipare in RTI, questa sezione NON va compilata (guarda area evidenziata

nell'immagine seguente)

Testata Busta Documentazione Offerta Busta Tecnica / Conformità Riprendi Allegati Bando iungi Allegato Lista Allegati El... Descrizione Allegato

#### **DOCUMENTO DI GARA UNICO EUROPEO (DGUE)**

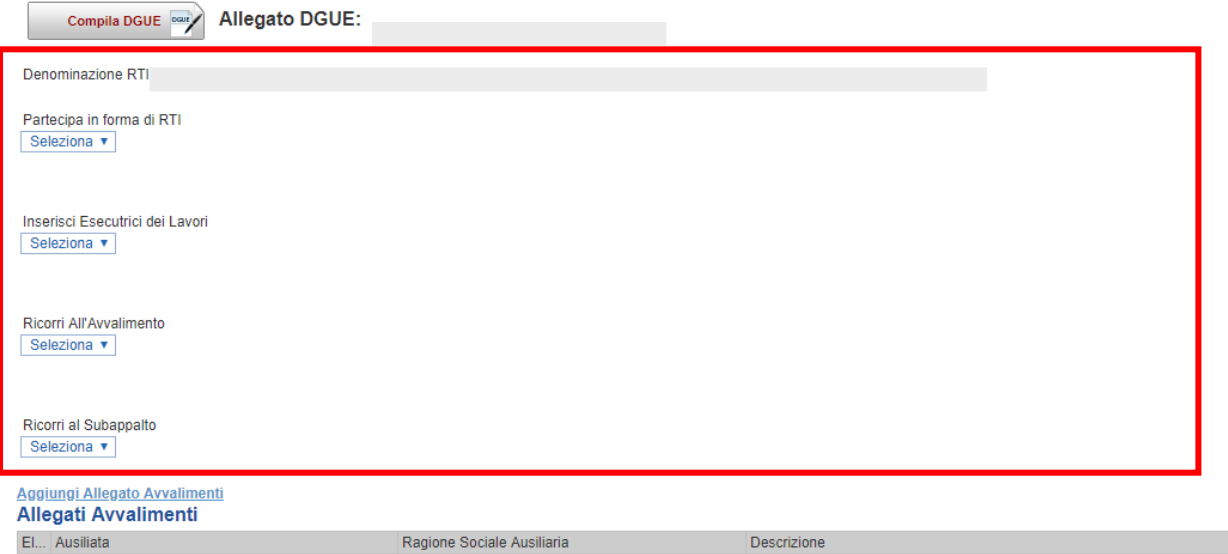

<span id="page-3-0"></span>Figura 2: Busta Documentazione – area RTI

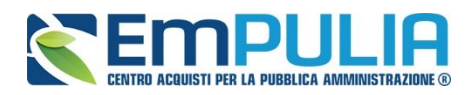

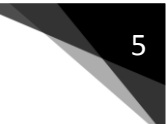

## <span id="page-4-0"></span>1.1.1 Compilazione del DGUE

Il Documento di gara unico europeo (DGUE) è un'autodichiarazione dell'impresa, stabilita in modo standardizzato a livello europeo, sul possesso dei requisiti di carattere generale e speciale, redatto in fase di presentazione dell'Offerta su una procedura di gara.

## Per compilare il modulo DGUE, cliccare sul pulsante come mostrato di seguito:

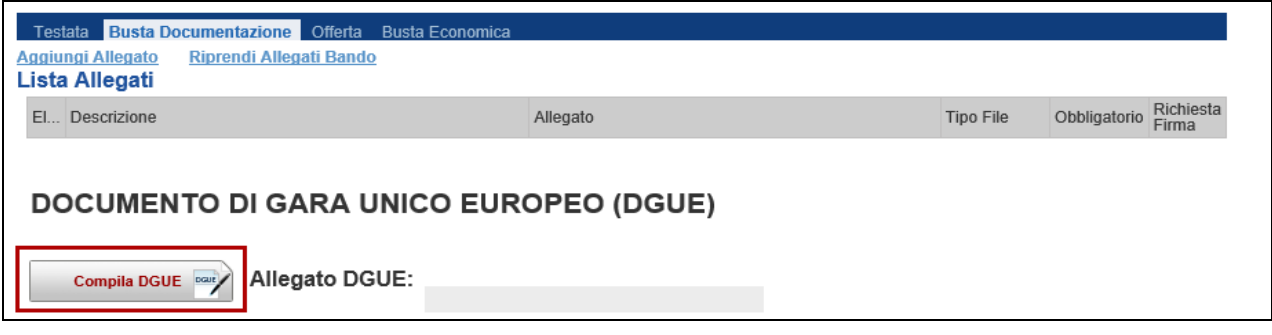

<span id="page-4-1"></span>Figura 3: Busta Documentazione – pulsante "Compila DGUE"

#### Apparirà la seguente schermata:

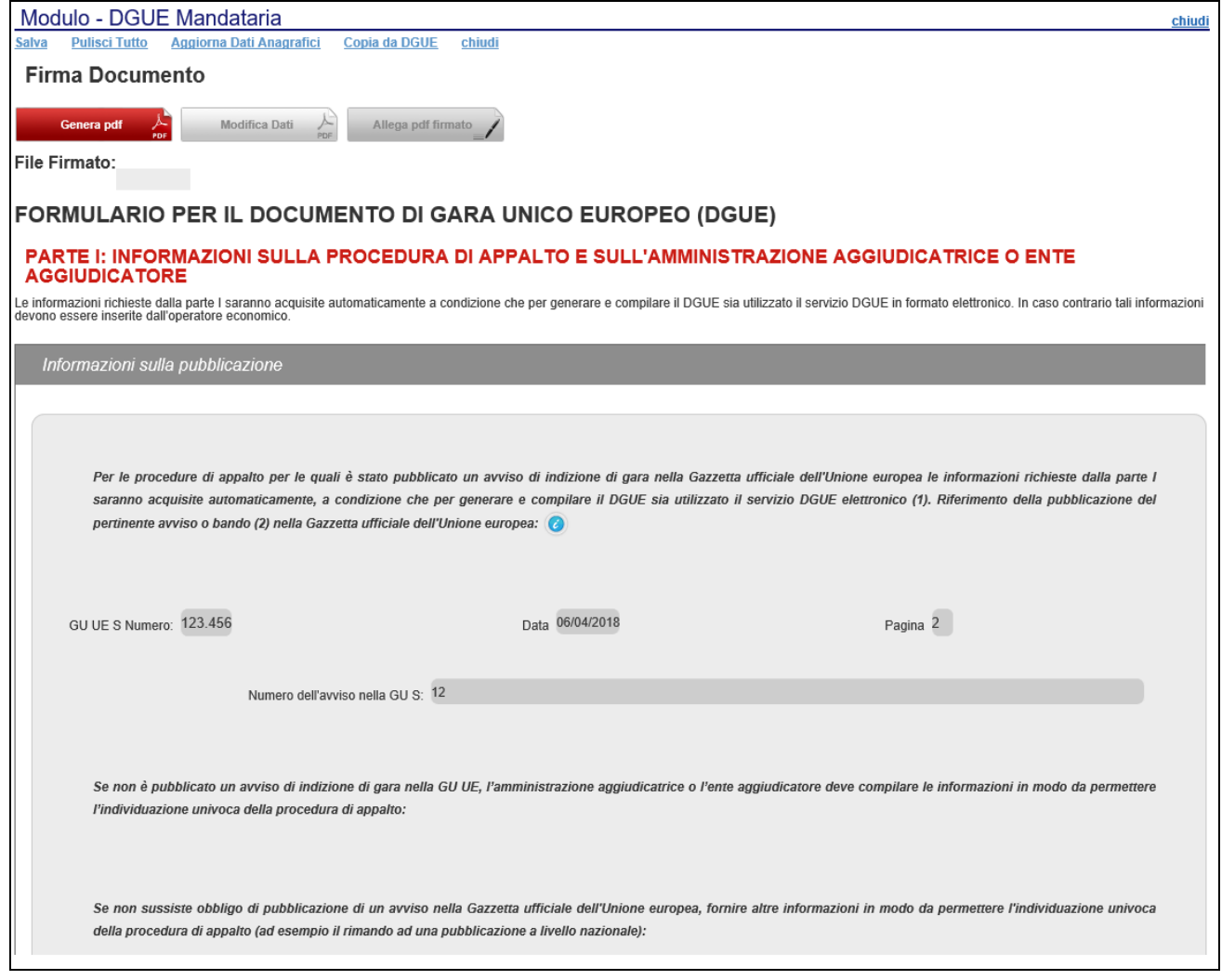

<span id="page-4-2"></span>Figura 4: Documento di Gara Unico Europeo (DGUE)

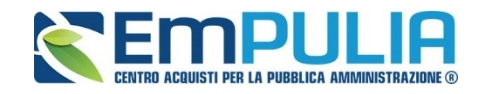

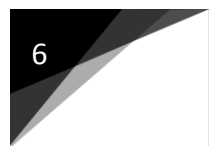

#### In alto è predisposta una toolbar con le seguenti funzioni:

- "Salva" per salvare il documento durante le fasi di compilazione;
- "Pulisci Tutto" per cancellare i dati digitati in questa pagina;
- "Aggiorna dati Anagrafici" per caricare eventuali aggiornamenti già avvenuti sull'anagrafica dell'O.E.
- "Copia da DGUE" per copiare i dati già disponibili nel Sistema nel caso sia già stato compilato un documento DGUE su un'altra procedura; [\(vedi Copia da DGUE\)](#page-7-0)
- "Chiudi" per tornare sull'istanza in lavorazione.

#### La *"Firma del Documento"* va eseguita solo a compilazione ultimata del modulo.

L'icona indica la presenza di ulteriori informazioni. Posizionandosi con il cursore del mouse sull'icona ne verrà mostrato il contenuto:

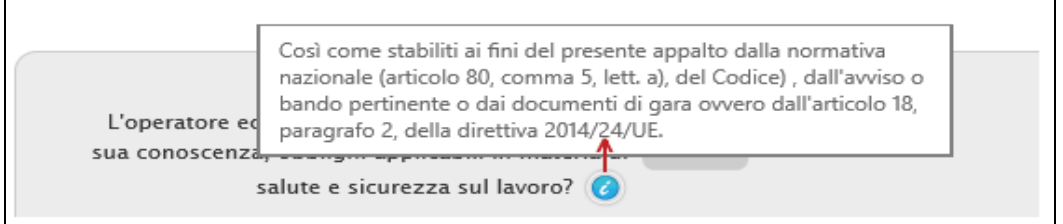

<span id="page-5-0"></span>Figura 5: DGUE - Informazioni Aggiuntive

Il DGUE è strutturato in aree, alcune delle quali appariranno già precompilate dall'Ente. Tra le aree la cui compilazione è a cura dell'Operatore Economico, alcune informazioni potrebbero essere recuperate automaticamente dall'anagrafica della Ditta come nell'esempio seguente ed essere editabili, altre no.

Si precisa che l'e-mail recuperata automaticamente dal Sistema è quella indicata sull'anagrafica della Ditta e resterà la medesima per tutti gli utenti che verranno elencati.

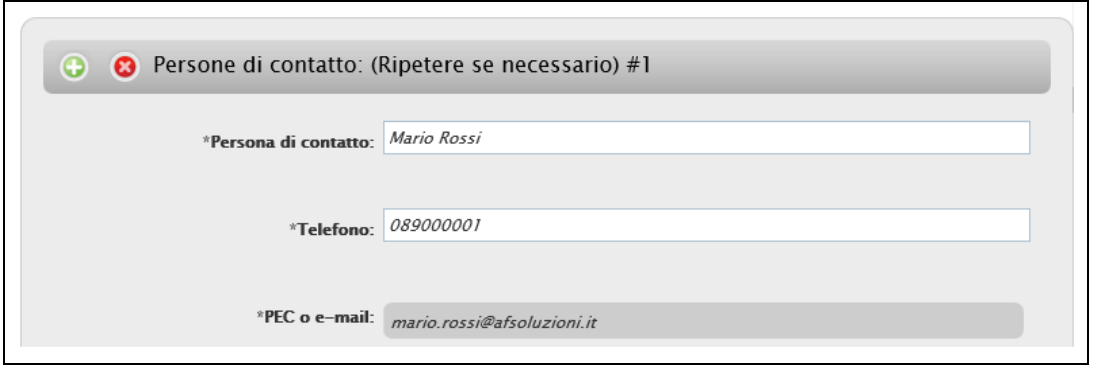

<span id="page-5-1"></span>Figura 6: Documento di Gara Unico Europeo (DGUE) – Persone di Contatto

In alcuni casi, se necessario, è possibile iterare delle aree per l'aggiunta di informazioni utilizzando i comandi *" Aggiungi/ Rimuovi"* come mostrato di seguito:

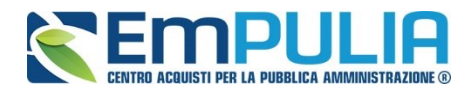

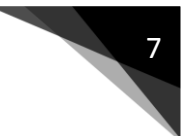

**C** Persone di contatto: (Ripetere se necessario) #1  $\bigoplus$ 

<span id="page-6-0"></span>Figura 7: Documento di Gara Unico Europeo (DGUE) – Aggiungi/Rimuovi sezioni

Le informazioni richieste possono variare a seconda delle selezioni effettuate dall'utente come nell'esempio riportato di seguito:

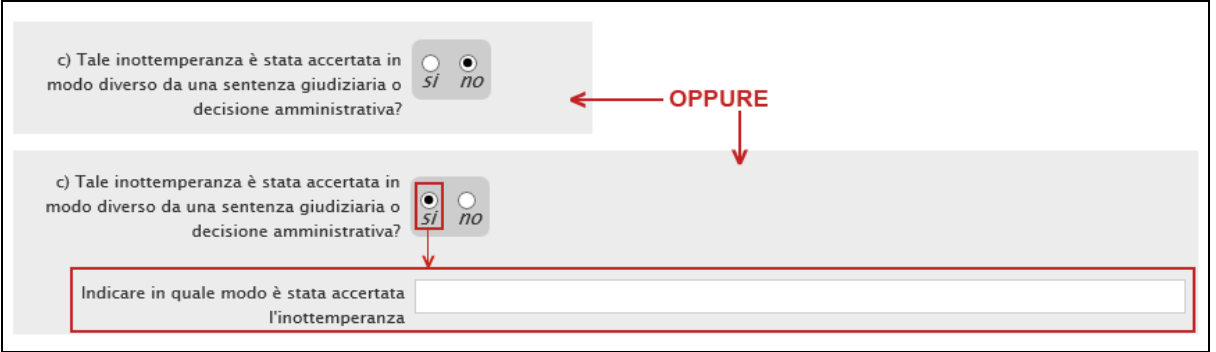

<span id="page-6-1"></span>Figura 8: Documento di Gara Unico Europeo (DGUE) – Varianti

Terminata la compilazione del modulo, cliccare sul comando "Genera PDF" in alto nella pagina:

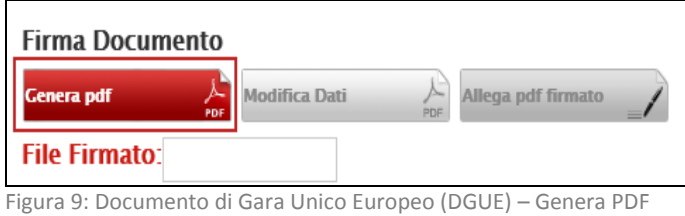

<span id="page-6-2"></span>I campi obbligatori sono in grassetto e contrassegnati con asterisco (\*), nel caso non siano stati tutti compilati, il Sistema avviserà l'utente con un messaggio a

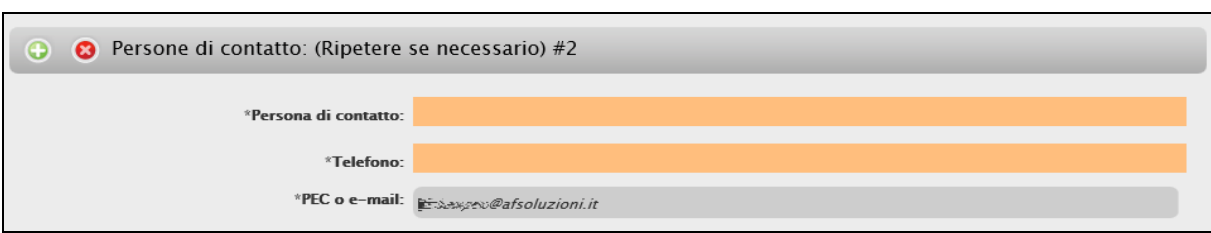

<span id="page-6-3"></span>Figura 10: Documento di Gara Unico Europeo (DGUE) – Evidenza Campi Obbligatori

video e li evidenzierà in giallo come mostrato di seguito:

Una volta generato il file, salvarlo sul proprio pc, firmarlo digitalmente e riallegarlo.

Il nome del documento correttamente inserito verrà visualizzato a video nel campo *"File Firmato"* come mostrato di seguito:

**DGUE (DOCUMENTO DI GARA UNICO EUROPEO): GUIDA ALLA COMPILAZIONE VERSIONE 2.0 DEL 16/10/2020**

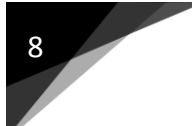

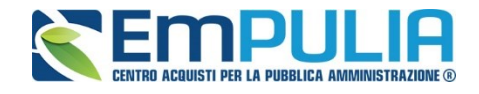

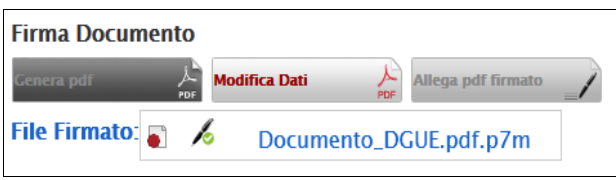

<span id="page-7-1"></span>Figura 11: Documento di Gara Unico Europeo (DGUE) – Allega file firmato digitalmente

Una volta terminato il caricamento cliccare su *"Chiudi"* per tornare all'Offerta, dove verrà data evidenza dell'avvenuto inserimento del modulo DGUE firmato digitalmente dal dichiarante:

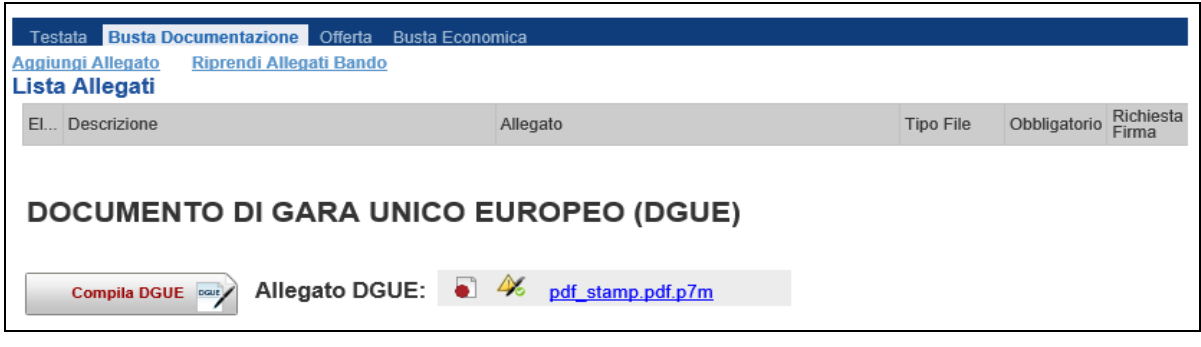

<span id="page-7-2"></span>Figura 12: Offerta– Allegato DGUE

### <span id="page-7-0"></span>1.1.2 Copia da DGUE

Il comando *"Copia da DGUE"* può essere utilizzato nel caso in cui sia già stato compilato un documento simile da un utente dell'Operatore Economico collegato.

Il comando permette di copiare i dati già inseriti nel modulo precedentemente utilizzato in modo da ridurre i tempi di risposta.

Per attivare la copia, cliccare su *"Copia da DGUE"* come mostrato di seguito:

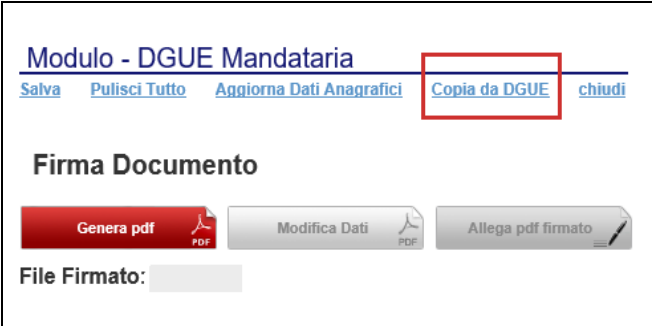

<span id="page-7-3"></span>Figura 13: Copia da DGUE

Verrà mostrata la seguente schermata:

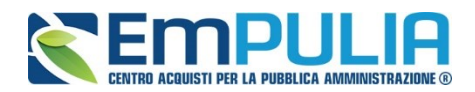

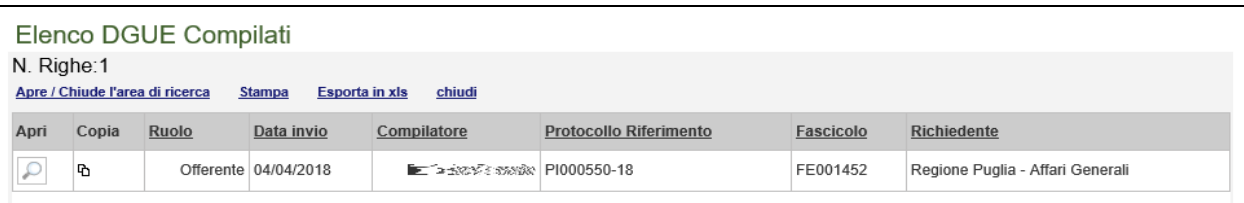

<span id="page-8-1"></span>Figura 14: Offerta– Allegato DGUE

#### In alto è presente una toolbar per la gestione della funzione.

- "Apre/Chiude l'area di ricerca" per ricercare un DGUE in base ad uno o più criteri;
- "Stampa" per stampare l'elenco dei DGUE presenti;
- "Esporta in xls" per esportare in formato xls l'elenco dei DGUE presenti;
- "Chiudi" per tornare alla schermata precedente.

In basso vi è l'elenco dei DGUE utilizzati nei diversi contesti che lo prevedono.

È possibile consultare il singolo documento cliccando sull'icona della lente nella colonna *"Apri"*, mentre per copiare le dichiarazioni è necessario cliccare sull'icona del foglio nella colonna *"Copia"* relativo alla riga d'interesse:

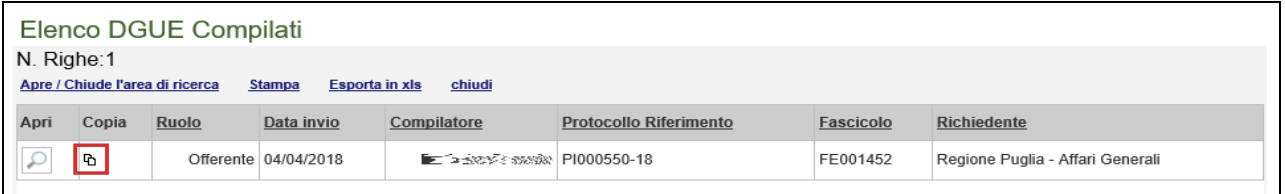

<span id="page-8-2"></span>Figura 15: Copia DGUE

Il sistema ricopierà tutte le dichiarazioni in comune sul documento attualmente in lavorazione. A questo punto occorre completare eventuali dichiarazioni incomplete e procedere con la generazione e firma del pdf.

#### <span id="page-8-0"></span>1.1.3 Compilazione della sezione relativa all'RTI (Raggruppamento Temporaneo d'Impresa)

Per partecipare in forma associata, l'area relativa all'RTI va compilata come segue:

1. La *"Denominazione RTI***/***Consorzio Ordinario/Reti di Impresa"* evidenziata nell'immagine seguente, si compone automaticamente con le informazioni della Mandante e Mandataria specificate nei passi successivi.

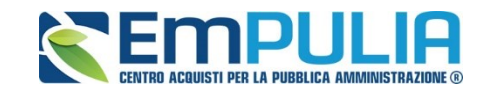

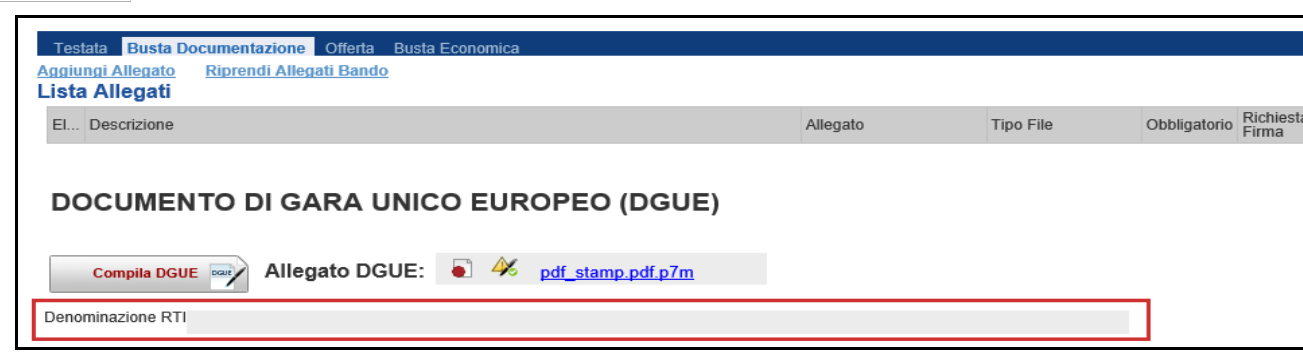

<span id="page-9-0"></span>Figura 16: Denominazione RTI/Consorzio Ordinario/Reti di Impresa

10 **LINEE GUIDA PER GLI OPERATORI ECONOMICI**

2. Selezionare "**SI**" sulla voce **"Partecipa in forma di RTI"**: Il sistema popolerà in automatico il campo "**Denominazione RTI/Consorzio Ordinario/Reti di Impresa**" con la ragione sociale della ditta "**Mandataria**" (il compilatore dell'Offerta) e i relativi dati anagrafici nella prima riga della sezione "**RTI**" come mostrato di seguito:

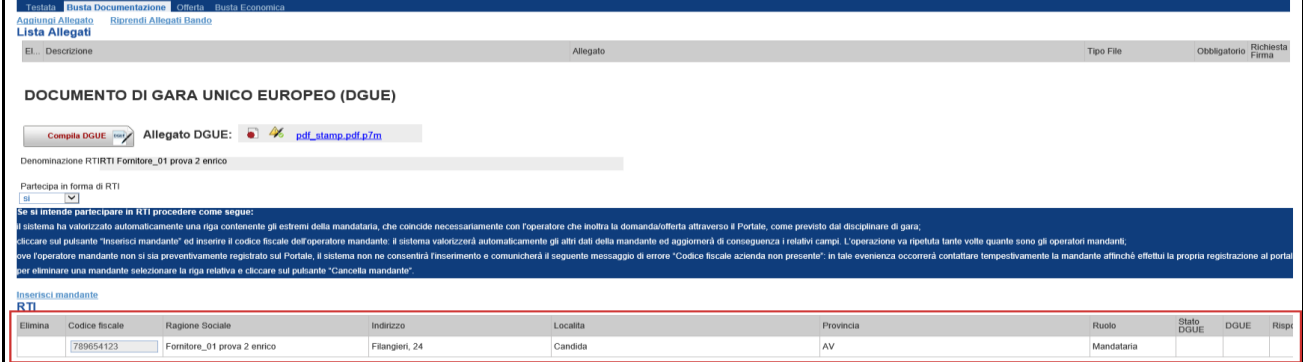

<span id="page-9-1"></span>Figura 17: RTI

Per inserire un Mandante, fare clic sul comando *"Inserisci Mandante"*, verrà creata una nuova riga come mostrato di seguito:

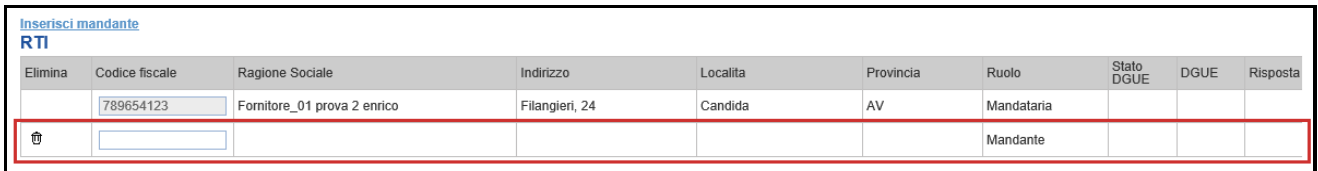

<span id="page-9-2"></span>Figura 18: Comando "Inserisci Mandante"

Inserendo il Codice Fiscale della Ditta Mandante, il Sistema compilerà in automatico le informazioni anagrafiche.

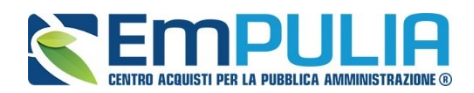

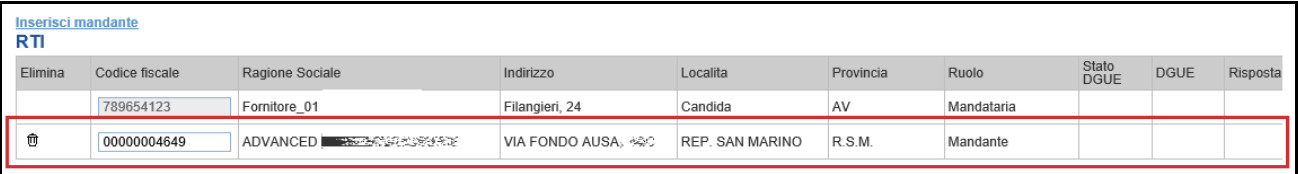

<span id="page-10-0"></span>Figura 19: Inserimento C.F. della Mandante

Si precisa che ogni partecipante al Raggruppamento temporaneo di Impresa dovrà essere registrata al portale di e-procurement della Regione Puglia.

Per inserire l'**Esecutrice dei Lavori**, selezionare "**SI**" alla voce "**Inserisci Esecutrici dei Lavori**" come mostrato di seguito:

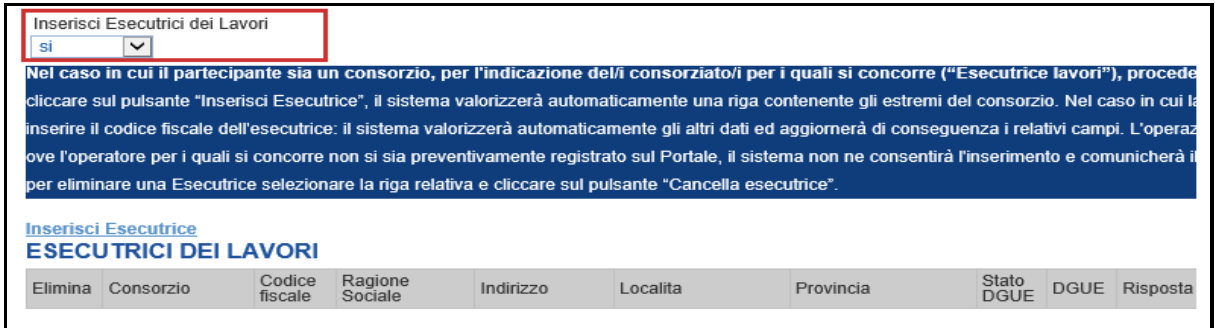

Cliccare quindi sul comando *"Inserisci Esecutrice"*, il sistema proporrà un'apposita maschera dove sarà possibile selezionare l'Esecutrice dei Lavori:

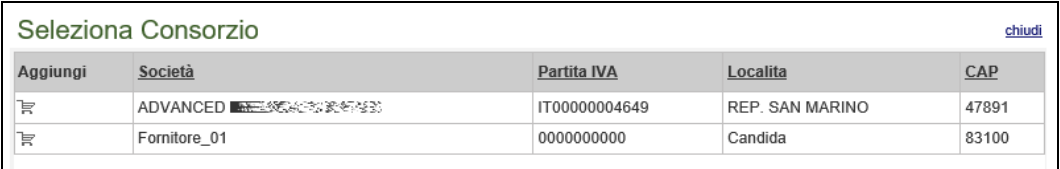

<span id="page-10-2"></span>Figura 21: Selezione Esecutrice Lavori

Cliccare quindi sull'icona del carrello per selezionare la ditta che usufruirà dell'Esecutrice. Il Sistema creerà una riga nella sezione *"Esecutrici dei Lavori"* con l'indicazione della ditta selezionata:

<span id="page-10-1"></span>Figura 20: Inserimento Esecutrice Lavori

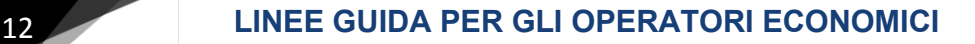

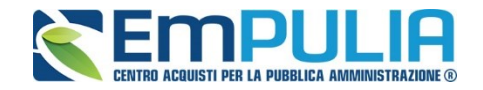

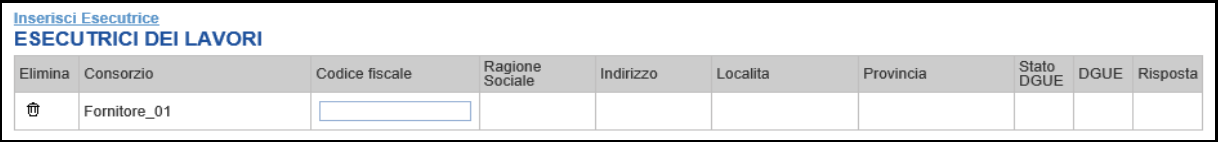

<span id="page-11-0"></span>Figura 22: Riga Esecutrice Lavori

Indicare quindi il codice fiscale dell'*"Esecutrice"*, il Sistema compilerà automaticamente i dati anagrafici come mostrato nella seguente schermata. (Si precisa che la ditta Esecutrice deve registrata al sistema di e-procurement della Regione Puglia).

Nel caso si voglia ricorrere dell'*"Avvalimento"*, selezionare *"SI"* alla domanda *"Ricorri all'Avvalimento"* come mostrato di seguito:

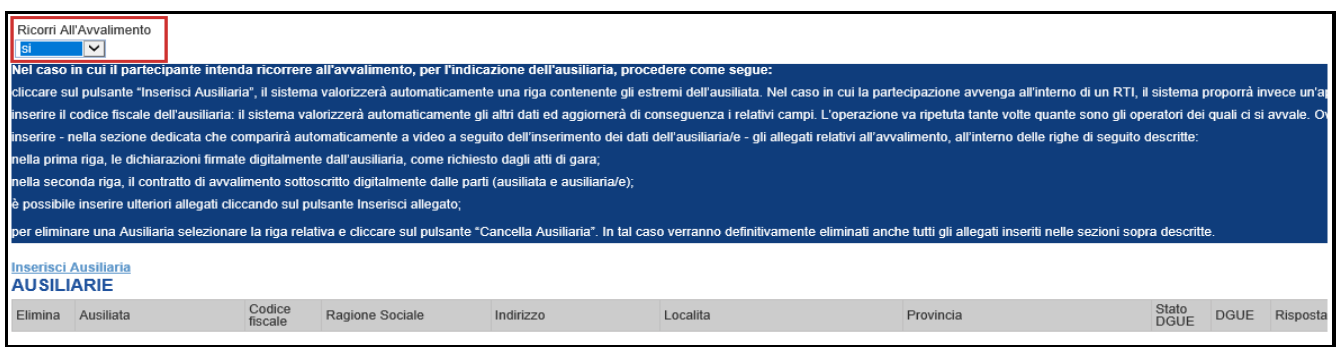

<span id="page-11-1"></span>Figura 23: Avvalimento

Cliccare quindi sul comando *"Inserisci Ausiliaria"*, il sistema proporrà un'apposita maschera dove sarà possibile selezionare l'operatore/i che usufruisce/usufruiscono dell'avvalimento ed a cui abbinare la relativa ausiliaria:

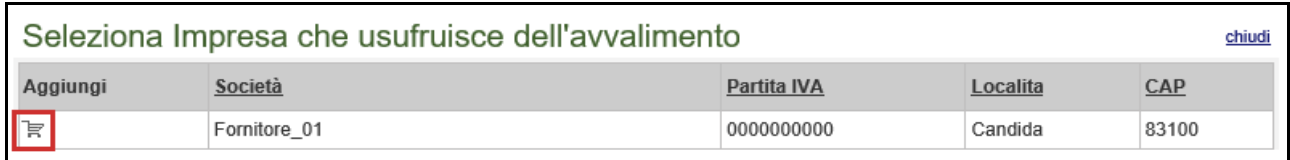

<span id="page-11-2"></span>Figura 24: Selezione dell'Impresa che usufruisce dell'Avvalimento

Cliccare quindi sull'icona del carrello per selezionare la Ditta che usufruirà dell'Avvalimento. Il Sistema creerà una riga nella sezione *"Ausiliarie"* con l'indicazione della ditta Ausiliata:

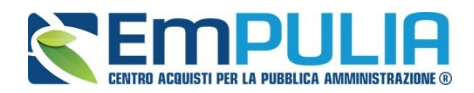

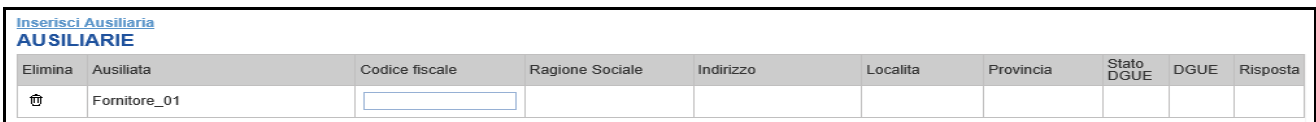

<span id="page-12-1"></span>Figura 25: Comando "Inserisci Ausiliaria"

Indicare quindi il codice fiscale dell'*"Ausiliaria"*, il Sistema compilerà automaticamente i dati anagrafici come mostrato nella seguente schermata. (Si precisa che la ditta Ausiliaria deve almeno essere registrata a SATER).

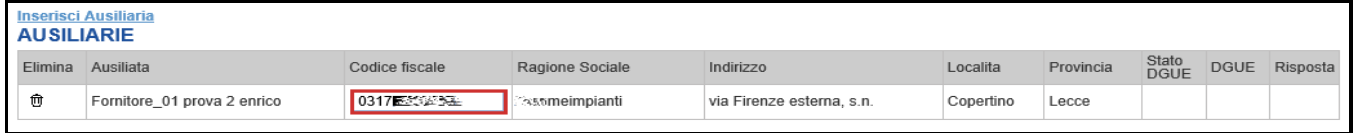

<span id="page-12-2"></span>Figura 26: Inserimento del C.F. dell'Ausiliaria

La compilazione dell'Offerta resta comunque a cura della ditta Mandataria/Capo Gruppo.

N.B.: Nel caso si ricorra al Sub-Appalto il Sistema adotterà la stessa procedura utilizzata per l'Avvalimento. Nello specifico ogni sub appaltatore o categorie di sub appaltatori interessate, ricevuta una notifica PEC da parte dell'appaltatore, dovrà compilare un proprio DGUE.

#### <span id="page-12-0"></span>*1.1.3.1 Richiesta di Compilazione del DGUE per le componenti dell'RTI.*

Nel caso sia stata richiesta la compilazione del DGUE da parte della Stazione Appaltante e la partecipazione avvenga in forma Associata (RTI), è obbligatorio per la Mandataria (Capogruppo) attivare la richiesta di compilazione del Documento di Gara Unico Europeo per tutte le componenti.

#### *Invio dell'offerta carente di uno o più DGUE strutturati*

Si evidenzia che l'invio dell'offerta, che risulti carente di uno o più DGUE "Strutturati" (mandanti, ausiliarie, ecc.), la cui compilazione tramite piattaforma sia stata richiesta negli atti di gara ed impostata a sistema, può comportare l'esclusione dalla gara, per carenza deli elementi essenziali della domanda.

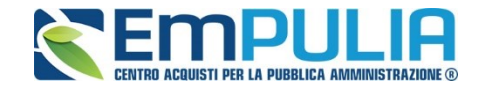

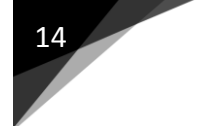

Tale esclusione è rimessa alla valutazione discrezionale del RUP, nel rispetto dell'art 12 "Manleva" della Disciplina di utilizzo della piattaforma, secondo cui "Le procedure di gare telematiche, effettuate tramite la Piattaforma EmPULIA, si svolgono sotto la direzione e l'esclusiva responsabilità dell'Ente aderente. È, pertanto, cura dell'Ente aderente predisporre la documentazione necessaria per l'espletamento di tali procedure e assicurare il rispetto delle disposizioni legislative e regolamentari applicabili. Il Soggetto aggregatore non è tenuto ad effettuare alcuna verifica circa la regolarità delle procedure di gara e non assume alcuna responsabilità in merito all'utilizzo o al mancato utilizzo della Piattaforma EmPULIA e delle sue funzionalità da parte dell'Ente aderente".

Tanto premesso, si invitano gli operatori economici a prestare la massima attenzione nella compilazione telematica dei DGUE richiesti, in quanto (giova ribadire), la relativa mancanza può comportare l'esclusione dalla gara per carenza degli elementi essenziali della domanda. Il sistema, a tal fine, all'atto dell'invio dell'offerta, genera l'alert di seguito riportato:

#### **Attenzione: non tutti i DGUE richiesti sono stati compilati tramite piattaforma. Tale mancanza può comportare l'esclusione dalla gara per carenza degli elementi essenziali della domanda. Si intende inviare ugualmente l'offerta?**

Per attivare la richiesta di compilazione per le Componenti dell'RTI inserite nella busta Documentazione, cliccare sul comando *"Richiedi Compilazione DGUE"* come mostrato di seguito:

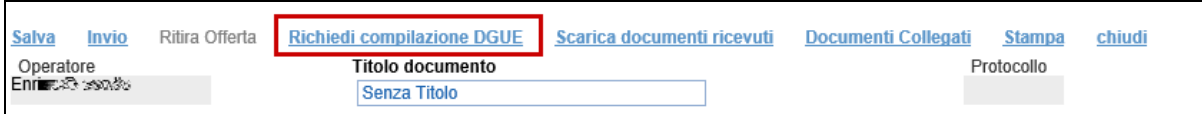

<span id="page-13-0"></span>Figura 27: Richiesta Compilazione DGUE

Un messaggio a video confermerà l'operazione e verrà impostato lo *"Stato DGUE"* sulla griglia dell'RTI in *"Inviata Richiesta"* come mostrato nell'immagine seguente:

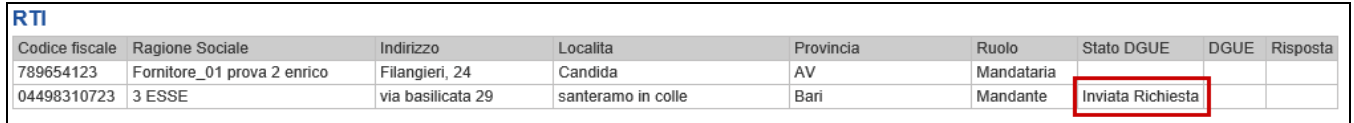

<span id="page-13-1"></span>Figura 28: Invio Richiesta Compilazione DGUE

Contestualmente all'invio della Richiesta di compilazione, le componenti dell'RTI riceveranno un'e-mail di notifica (sia sulla PEC Aziendale, sia sulle e-mail degli Utenti registrati) con l'invito a collegarsi al Sistema e compilare il modulo richiesto.

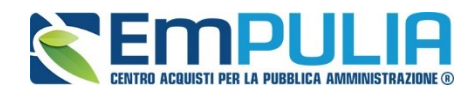

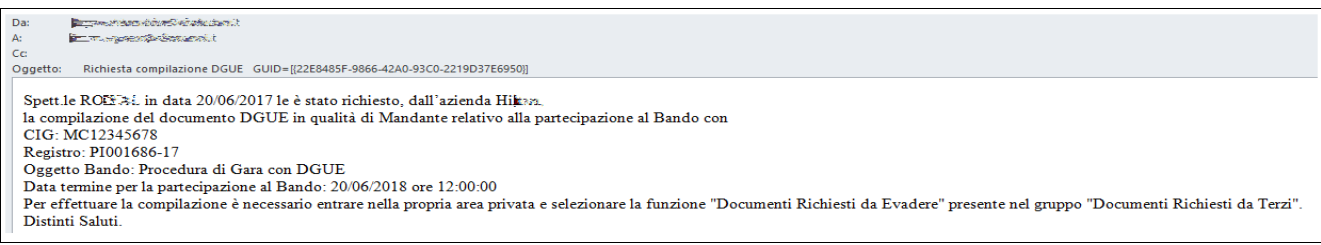

<span id="page-14-1"></span>Figura 29: E-mail di notifica

#### <span id="page-14-0"></span>*1.1.3.2 Inserimento dei DGUE ricevuti dai componenti dell'RTI*

Ogni qualvolta un componente dell'RTI invierà il proprio DGUE compilato, la Mandataria riceverà un'e-mail di notifica come quella che segue:

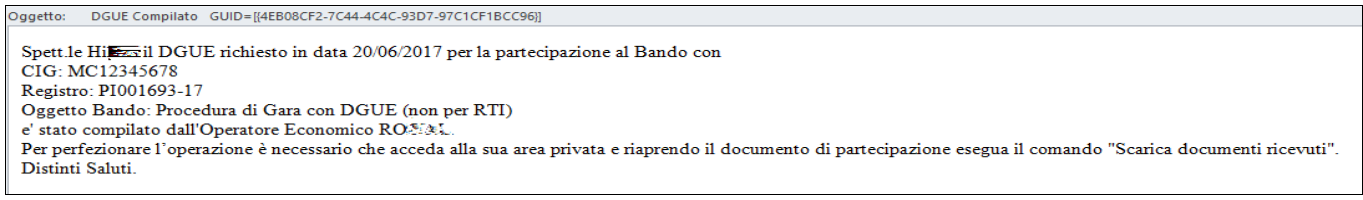

<span id="page-14-2"></span>Figura 30: Notifica Compilazione DGUE RTI

La Mandataria dovrà collegarsi in area privata, ed esattamente collocarsi sulla busta documentazione dell'offerta salvata e cliccare sul comando *"Scarica documenti ricevuti"* come mostrato di seguito:

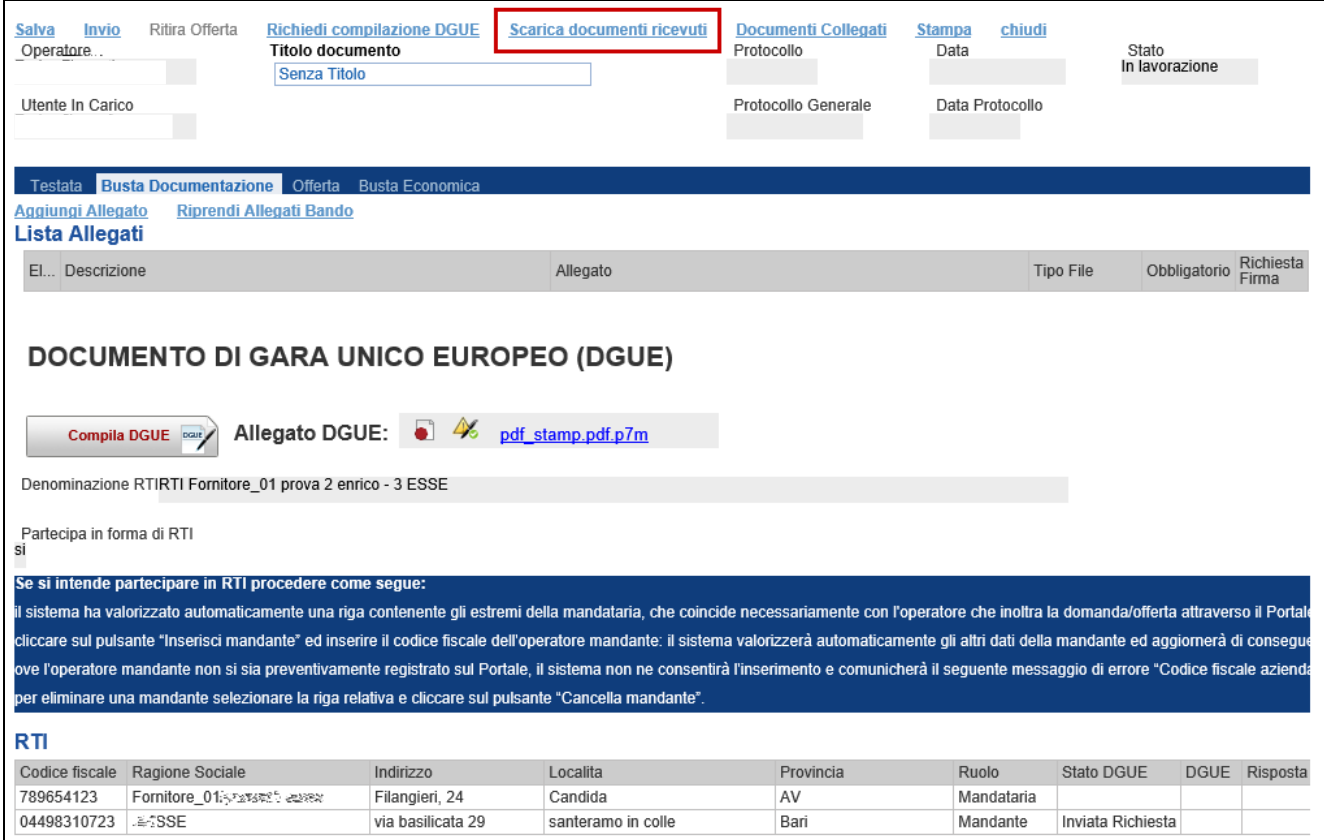

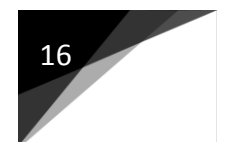

16 **LINEE GUIDA PER GLI OPERATORI ECONOMICI**

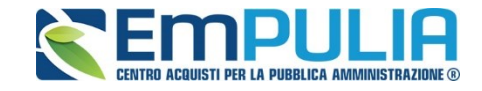

<span id="page-15-0"></span>Figura 31: Scarica Documenti Ricevuti

Un messaggio a video confermerà l'avvenuto caricamento del DGUE e verrà reso visibile sulla griglia *"RTI"* nella colonna *"DGUE"* come mostrato di seguito:

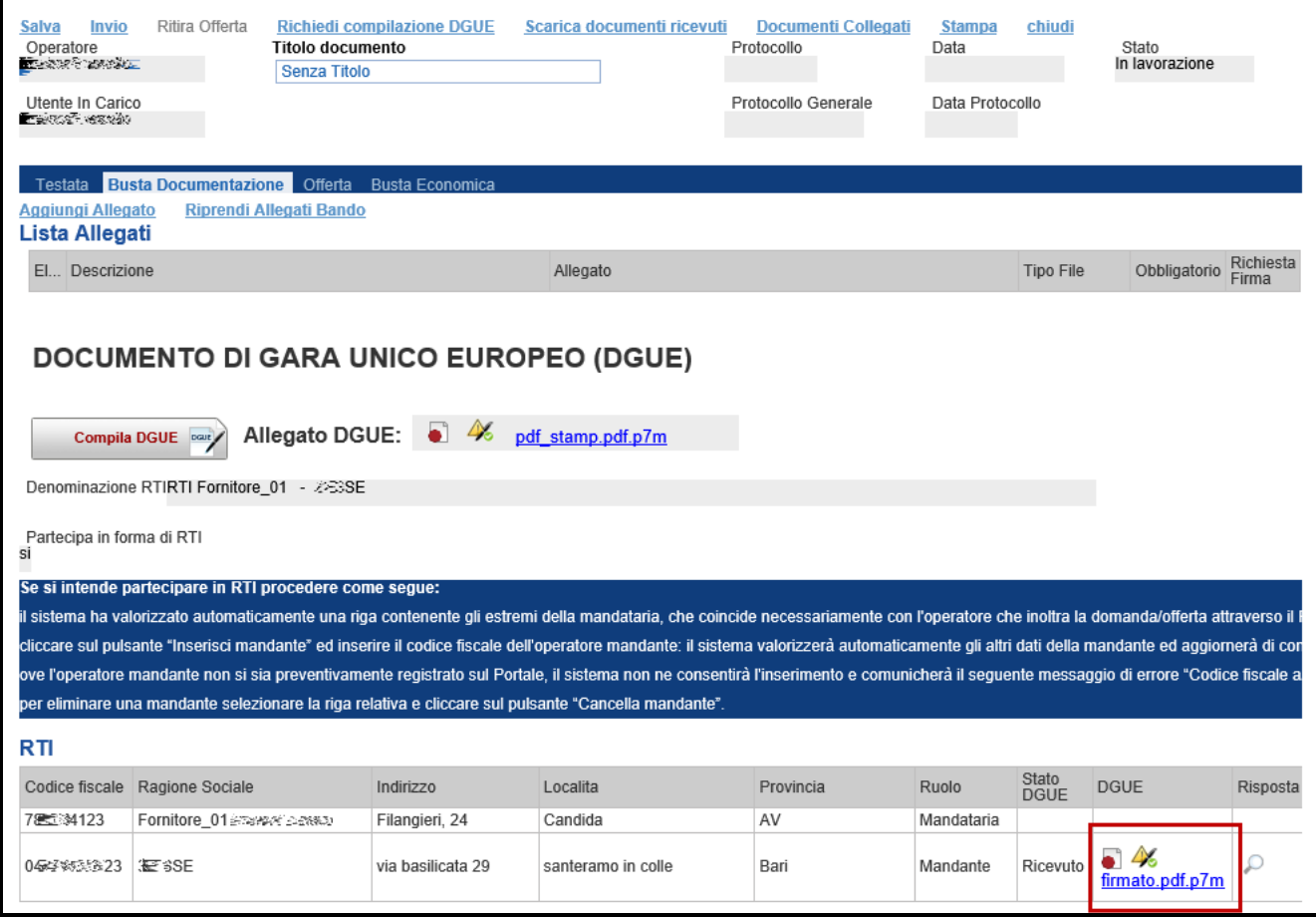

<span id="page-15-1"></span>Figura 32: Scarica Documenti Ricevuti

È possibile scaricare il DGUE in formato pdf cliccando sull'icona con il bollino rosso, mentre per scaricare il file firmato digitalmente occorre cliccare sul nome del file.

Per visualizzare il contenuto della risposta, cliccare sull'icona della lente nella colonna *"Risposta"*, verrà mostrata la seguente schermata:

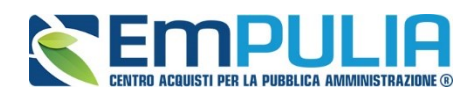

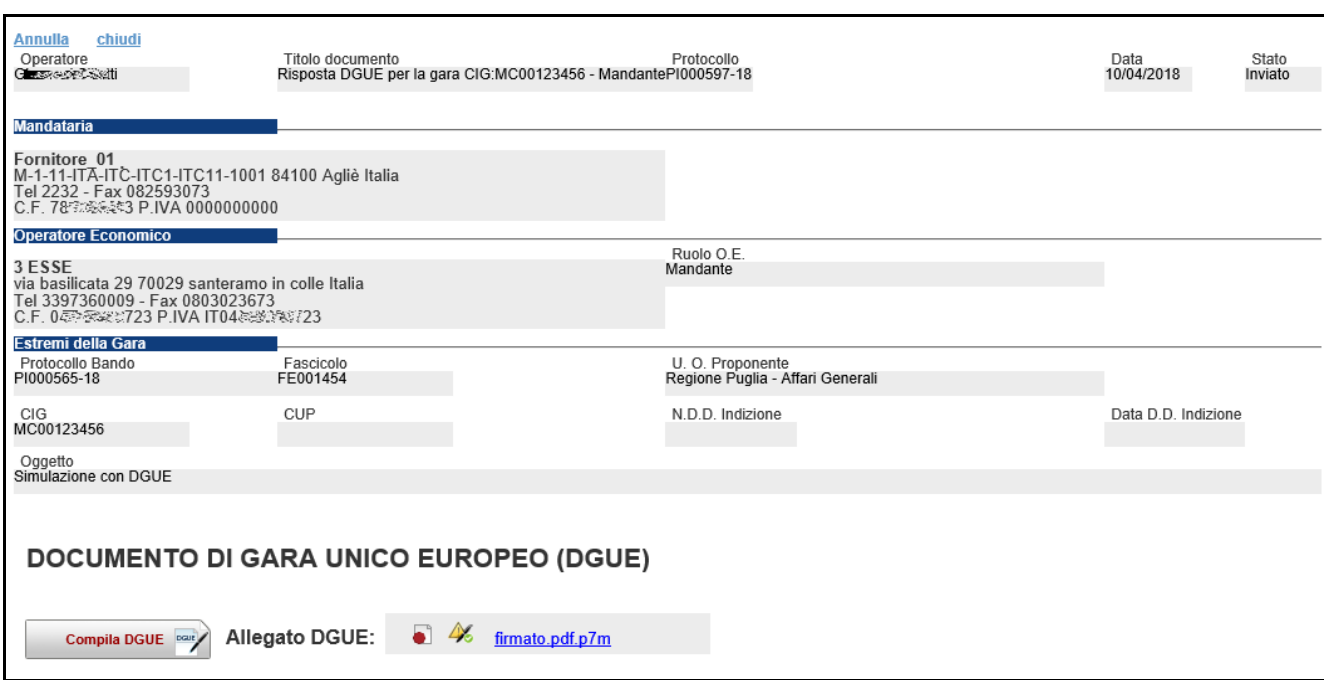

<span id="page-16-1"></span>Figura 33: Risposta alla richiesta DGUE

In alto è predisposta una toolbar con i seguenti comandi:

- "Annulla" per rifiutare il documento ricevuto nel caso non sia stato compilato correttamente;
- "Chiudi" per tornare alla schermata precedente.

#### <span id="page-16-0"></span>*1.1.3.3 Annullamento del DGUE ricevuto*

Nel caso il DGUE ricevuto non sia stato compilato correttamente dal componente dell'RTI, la mandataria può rifiutarlo cliccando sul comando *"Annulla"* come mostrato di seguito:

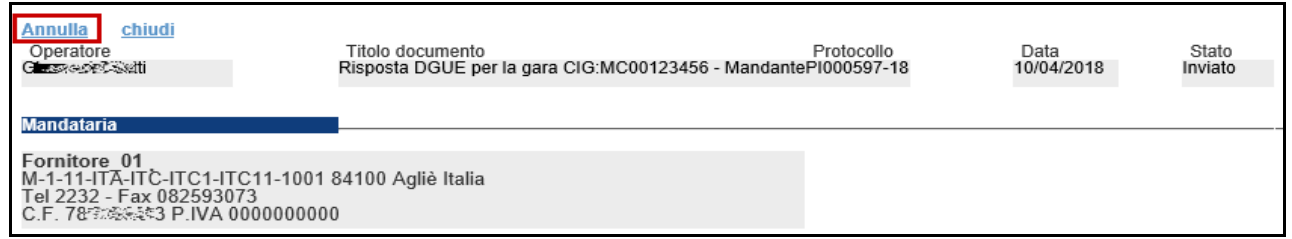

<span id="page-16-2"></span>Figura 34: Annullamento Risposta alla richiesta DGUE

Un messaggio a video confermerà l'operazione.

A questo punto cliccare su *"Chiudi"* per tornare all'offerta ed inviare una nuova richiesta di compilazione del DGUE alle componenti alle quali è stato annullato.

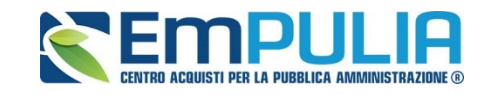

## <span id="page-17-0"></span>2 DOCUMENTI RICHIESTI DA TERZI

I componenti dell'RTI che riceveranno l'e-mail di notifica per il sollecito alla compilazione del modulo DGUE, dovranno innanzitutto accedere al Portale e-procurement della Regione Puglia [\(http://www.empulia.it\)](http://www.empulia.it/) cliccando sul comando "Log-in" come mostrato di seguito:

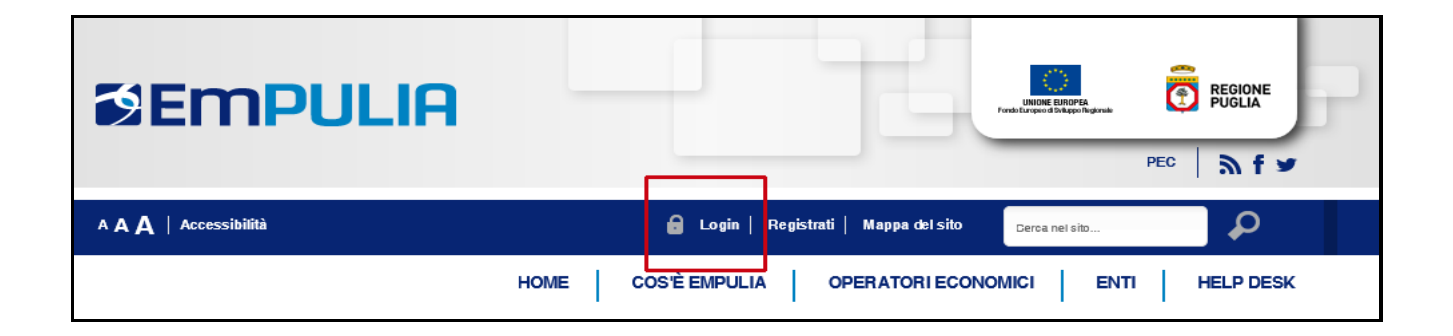

<span id="page-17-1"></span>*Figura 35: Login*

Effettuato il Login, verrà mostrata la *"Lista Attività"* con la comunicazione relativa alla

compilazione del DGUE richiesto dalla Mandataria.

È possibile cliccare sull'oggetto per accedere al dettaglio oppure sul tasto *"Continua"* per accedere alla funzione *"Documentazione Richiesta da Terzi"* e gestire la richiesta.

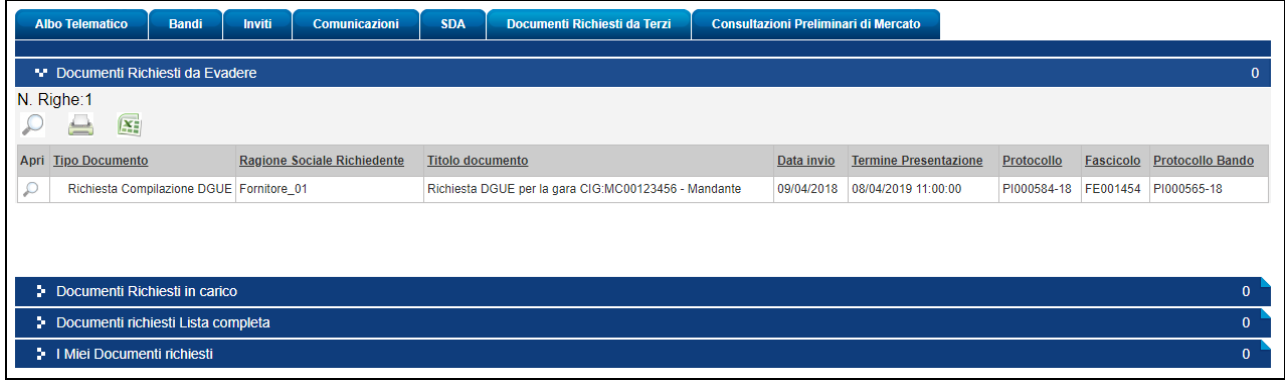

<span id="page-17-2"></span>Figura 36: Documenti Richiesti da Terzi

Il gruppo funzionale *"Documentazione Richiesta da Terzi"* permette di gestire la compilazione della documentazione di gara da parte delle componenti dell'RTI ed è composta dalle seguenti cartelle:

- Documentazione Richiesta da Evadere;
- Documenti Richiesti in Carico;
- Documenti Richiesti Lista Completa;
- I Miei Documenti Richiesti.

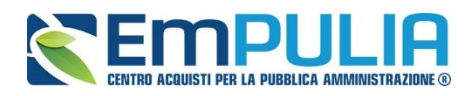

## <span id="page-18-0"></span>2.1 Documenti Richiesti da Evadere

La funzione *"Documenti Richiesti da evadere"* permette di accedere a tutte le richieste di compilazione che non sono state ancora prese in carico dall'O.E. collegato.

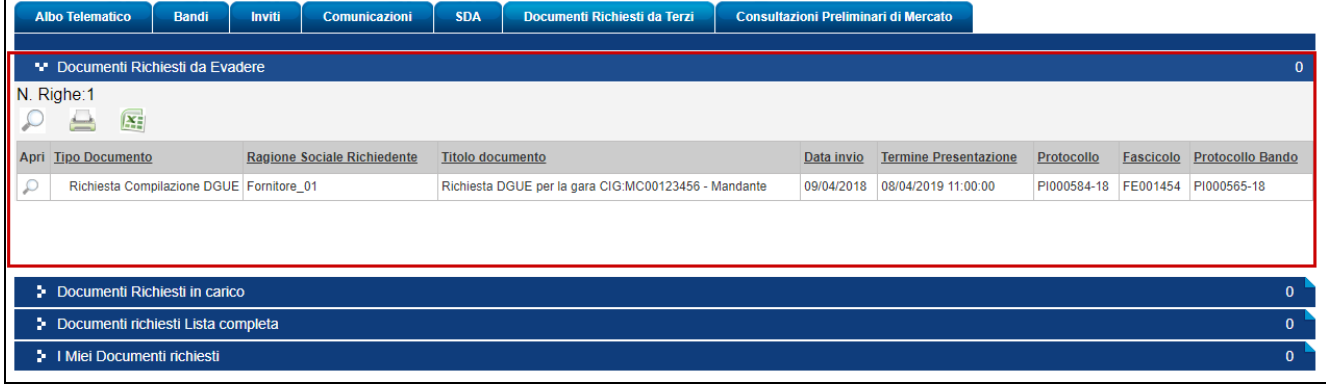

<span id="page-18-2"></span>Figura 37: Documenti Richiesti da Evadere

In alto è presente una toolbar per la gestione della funzione che riporta i seguenti comandi:

- "Icona della lente" per ricercare una richiesta in base ad uno o più criteri di filtro;
- "Stampa" per stampare l'elenco delle richieste che non sono state ancora prese in carico;
- "Icona XIsx" per esportare l'elenco delle richieste in formato XIsx;

In basso vi è il riepilogo in forma tabellare di tutte le richieste da evadere.

## <span id="page-18-1"></span>2.1.1 Accesso alla Richiesta

Per accedere alla richiesta specifica, cliccare sull'icona della lente nella colonna *"Apri"*, verrà mostrata la seguente schermata:

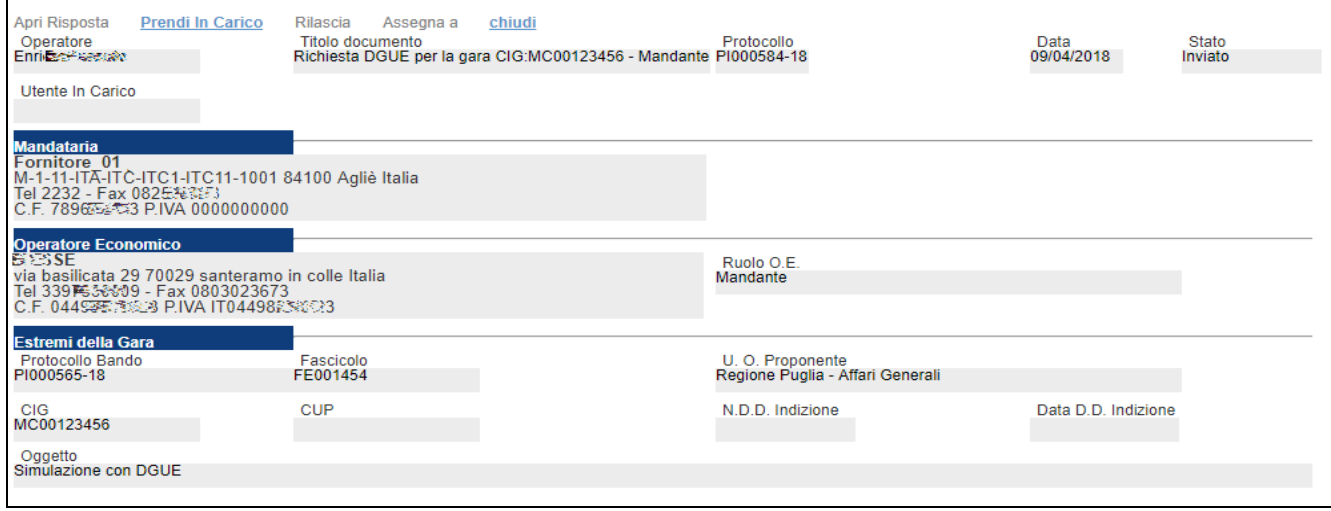

<span id="page-18-3"></span>Figura 38: Dettaglio Richiesta

Cliccare quindi su *"Prendi in Carico"* se s'intende procedere alla compilazione ella richiesta.

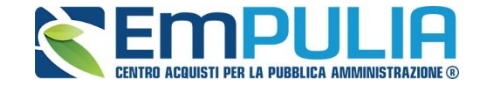

Sul documento viene data l'evidenza della *"Mandataria"*, ovvero la capogruppo che in fase di compilazione dell'Offerta ha inviato la richiesta per la compilazione del DGUE e *l'Operatore Economico* che l'ha ricevuta in quanto componente dell'RTI.

A seguire verranno visualizzati gli *"Estremi della gara"* alla quale si sta partecipando.

## <span id="page-19-0"></span>2.1.2 Accesso al DGUE da compilare

Per accedere al documento di risposta, cliccare sul comando *"Apri Risposta"* in alto sulla toolbar:

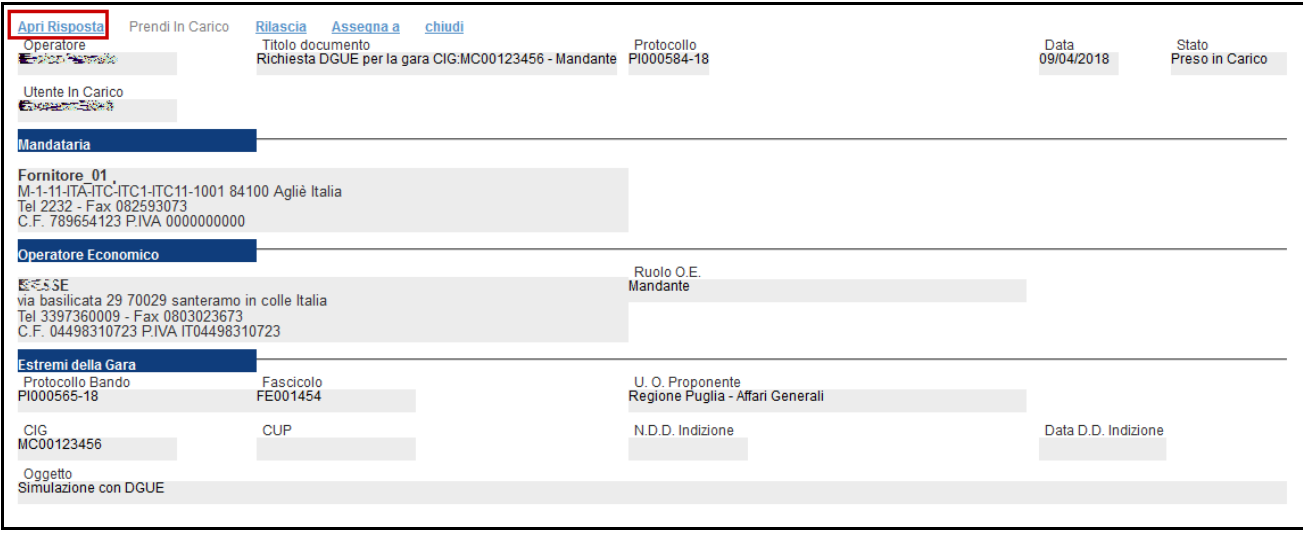

<span id="page-19-1"></span>Figura 39: Dettaglio Richiesta

#### Verrà mostrata la seguente schermata:

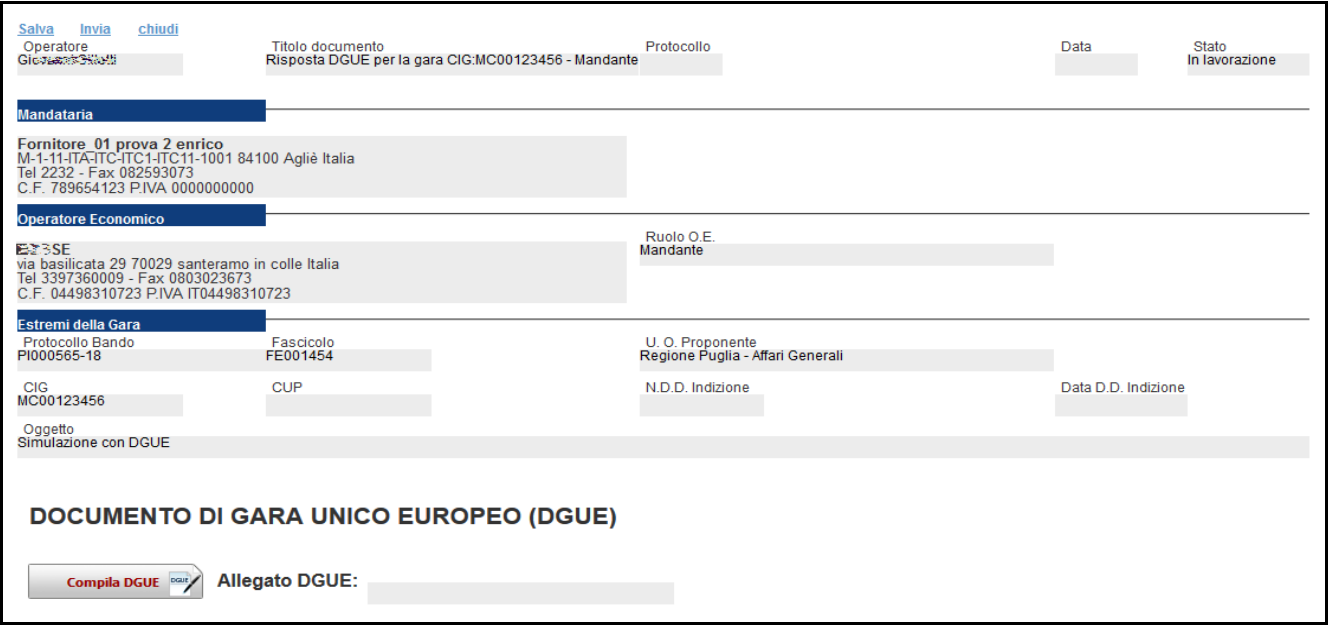

<span id="page-19-2"></span>Figura 40: Risposta alla richiesta DGUE

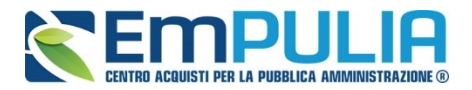

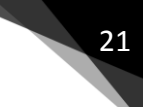

In alto è predisposta una toolbar per la gestione del documento:

- "Salva" per salvare in bozza il documento;
- "Invia" per inviare il DGUE compilato alla Mandataria;
- "Chiudi" per tornare alla schermata precedente.

## <span id="page-20-0"></span>2.2 Compilazione del DGUE ricevuto dalla Mandataria

Per procedere alla compilazione del DGUE, cliccare sull'omonimo comando *"Compila DGUE"* in fondo alla pagina come mostrato di seguito:

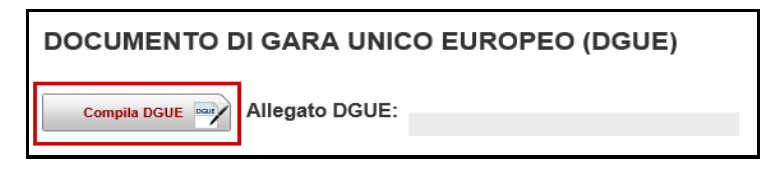

<span id="page-20-1"></span>Figura 41: Compila DGUE

#### Verrà mostrata la seguente schermata:

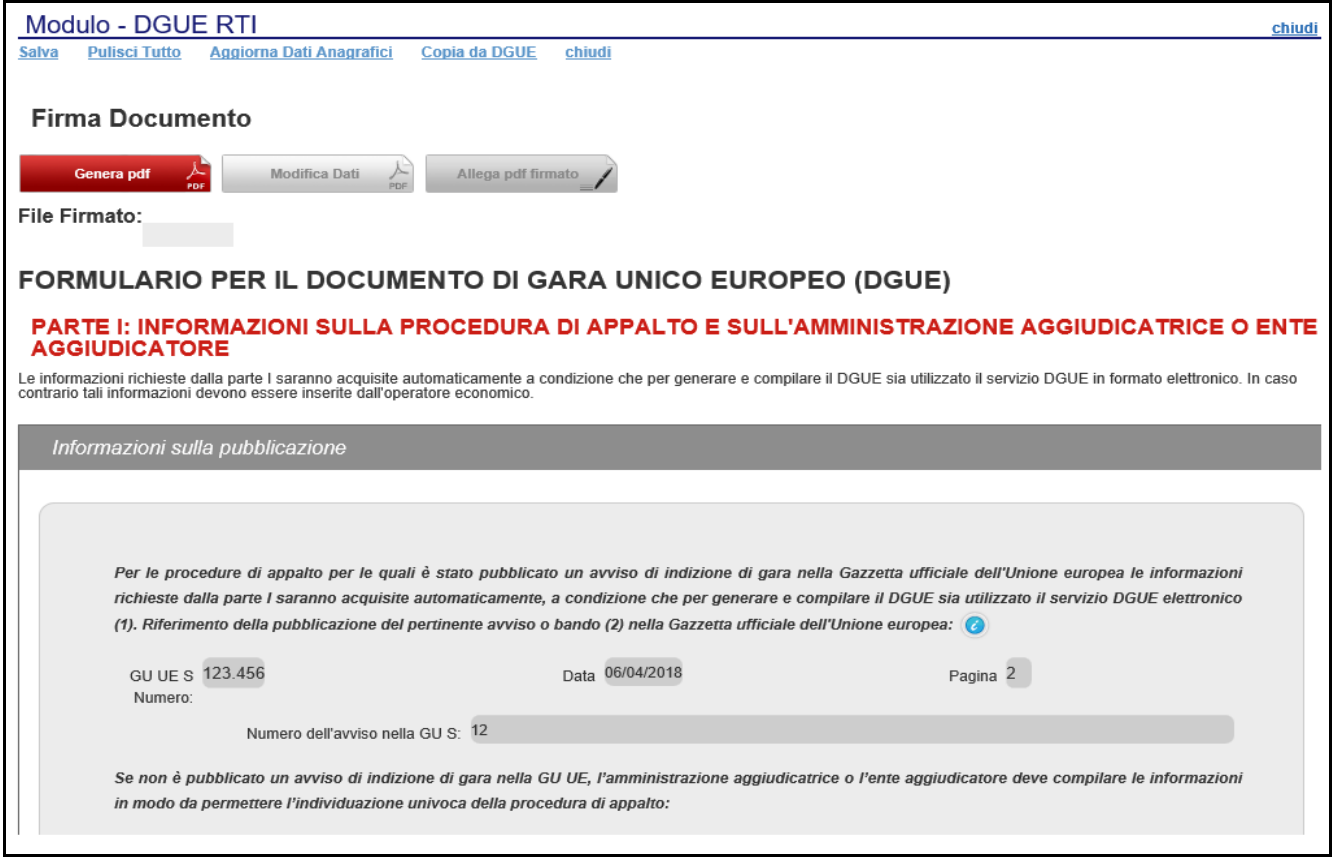

<span id="page-20-2"></span>Figura 42: DGUE

Compilare il DGUE come descritto in precedenza. *[Clicca qui per la guida alla Compilazione del DGUE](file:///C:/Users/m.cangiano/Documents/AF%20Soluzioni/PA/Empulia/manuali/DGUE/12_SATER_Compilazione_DGUE_OE_20170620.docx%23CompilazioneDGUE)*

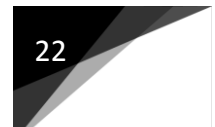

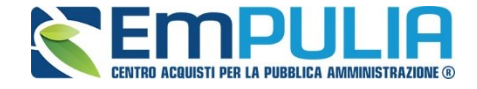

Una volta allegato il pdf firmato, cliccare su *"Chiudi"* per tornare alla schermata precedente e procedere all'inoltro della risposta cliccando sul pulsante *"Invio"* come mostrato di seguito:

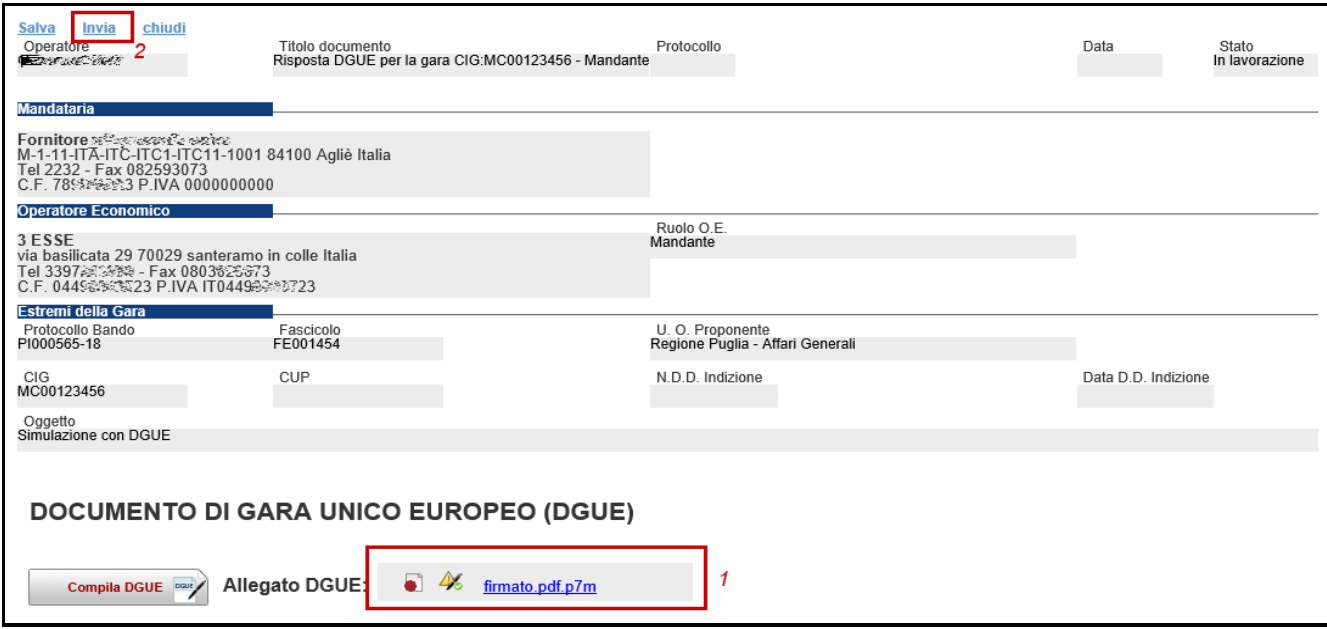

<span id="page-21-1"></span>Figura 43: Risposta alla Richiesta DGUE

Un messaggio a video confermerà l'operazione e verrà inviata un'e-mail di notifica alla Mandataria:

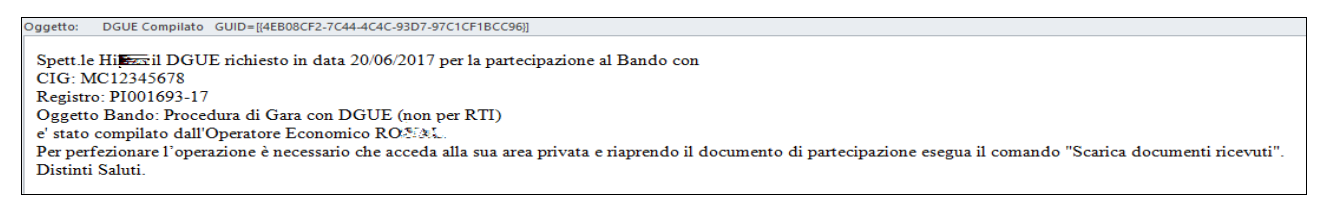

<span id="page-21-2"></span>Figura 44: Notifica alla Mandataria

#### <span id="page-21-0"></span>*2.3* Documenti Richiesti in Carico

La funzione *"Documenti Richiesti in carico"* permette di accedere a tutte le richieste di compilazione che sono state prese in carico.

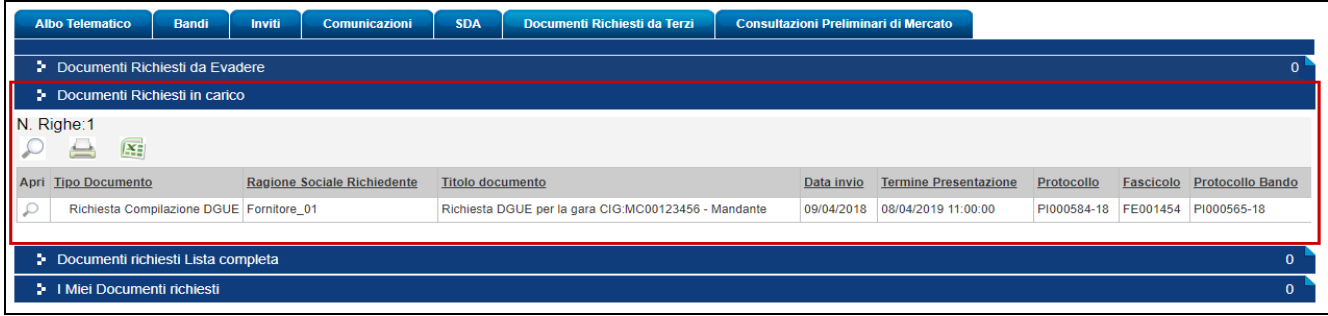

<span id="page-21-3"></span>Figura 45: Documenti Richiesti in Carico

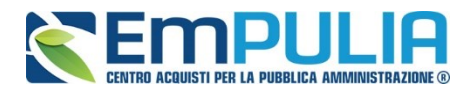

Per accedere al dettaglio di una richiesta, cliccare sull'icona della lente nella colonna *"Apri"*.

#### <span id="page-22-0"></span>2.4 Documenti Richiesti Lista Completa

La funzione *"Documenti Richiesti Lista Completa"* permette di accedere a tutte le richieste di compilazione che sono state prese in carico e/o gestite.

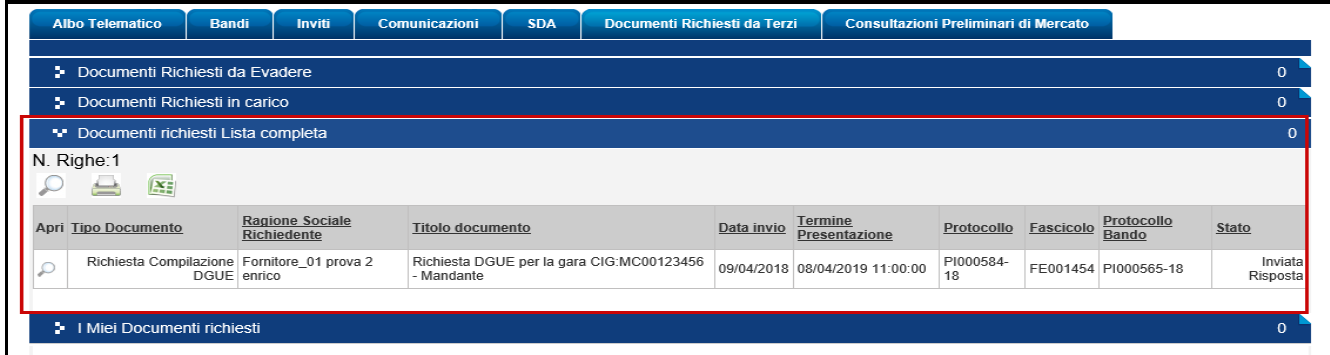

<span id="page-22-2"></span>Figura 46: Documenti Richiesti Lista Completa

Per accedere o consultare il dettaglio di una richiesta, cliccare sull'icona della lente nella colonna *"Apri"*.

### <span id="page-22-1"></span>2.5 I miei Documenti Richiesti

La funzione *"I miei Documenti Richiesti"* permette di accedere a tutte le richieste di compilazione che sono state gestite dall'utente.

|                   | <b>Albo Telematico</b>                      | <b>Bandi</b>                                   | Inviti                                | Comunicazioni           | <b>SDA</b> | Documenti Richiesti da Terzi              |            | Consultazioni Preliminari di Mercato |                 |           |                      |                     |  |
|-------------------|---------------------------------------------|------------------------------------------------|---------------------------------------|-------------------------|------------|-------------------------------------------|------------|--------------------------------------|-----------------|-----------|----------------------|---------------------|--|
|                   | Documenti Richiesti da Evadere              |                                                |                                       |                         |            |                                           |            |                                      |                 |           |                      |                     |  |
|                   |                                             | Documenti Richiesti in carico                  |                                       |                         |            |                                           |            |                                      |                 |           |                      |                     |  |
|                   |                                             | Documenti richiesti Lista completa<br>$\Omega$ |                                       |                         |            |                                           |            |                                      |                 |           |                      |                     |  |
|                   |                                             | ** I Miei Documenti richiesti                  |                                       |                         |            |                                           |            |                                      |                 |           |                      |                     |  |
| N. Righe:1<br>ſ×. |                                             |                                                |                                       |                         |            |                                           |            |                                      |                 |           |                      |                     |  |
|                   | Apri Tipo Documento                         |                                                | <b>Ragione Sociale</b><br>Richiedente | <b>Titolo documento</b> |            |                                           | Data invio | <b>Termine</b><br>Presentazione      | Protocollo      | Fascicolo | Protocollo<br>Bando  | Stato               |  |
|                   | Richiesta Compilazione Fornitore 01 prova 2 | DGUE enrico                                    |                                       | - Mandante              |            | Richiesta DGUE per la gara CIG:MC00123456 |            | 09/04/2018 08/04/2019 11:00:00       | PI000584-<br>18 |           | FE001454 PI000565-18 | Inviata<br>Risposta |  |

<span id="page-22-3"></span>Figura 47: Documenti Richiesti Lista Completa

Per accedere o consultare il dettaglio di una richiesta, cliccare sull'icona della lente nella colonna *"Apri"*.

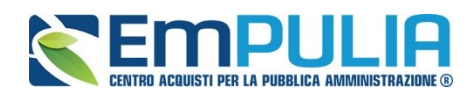

## 3 INDICE DELLE FIGURE

#### **Le immagini sono puramente indicative e possono subire variazioni**

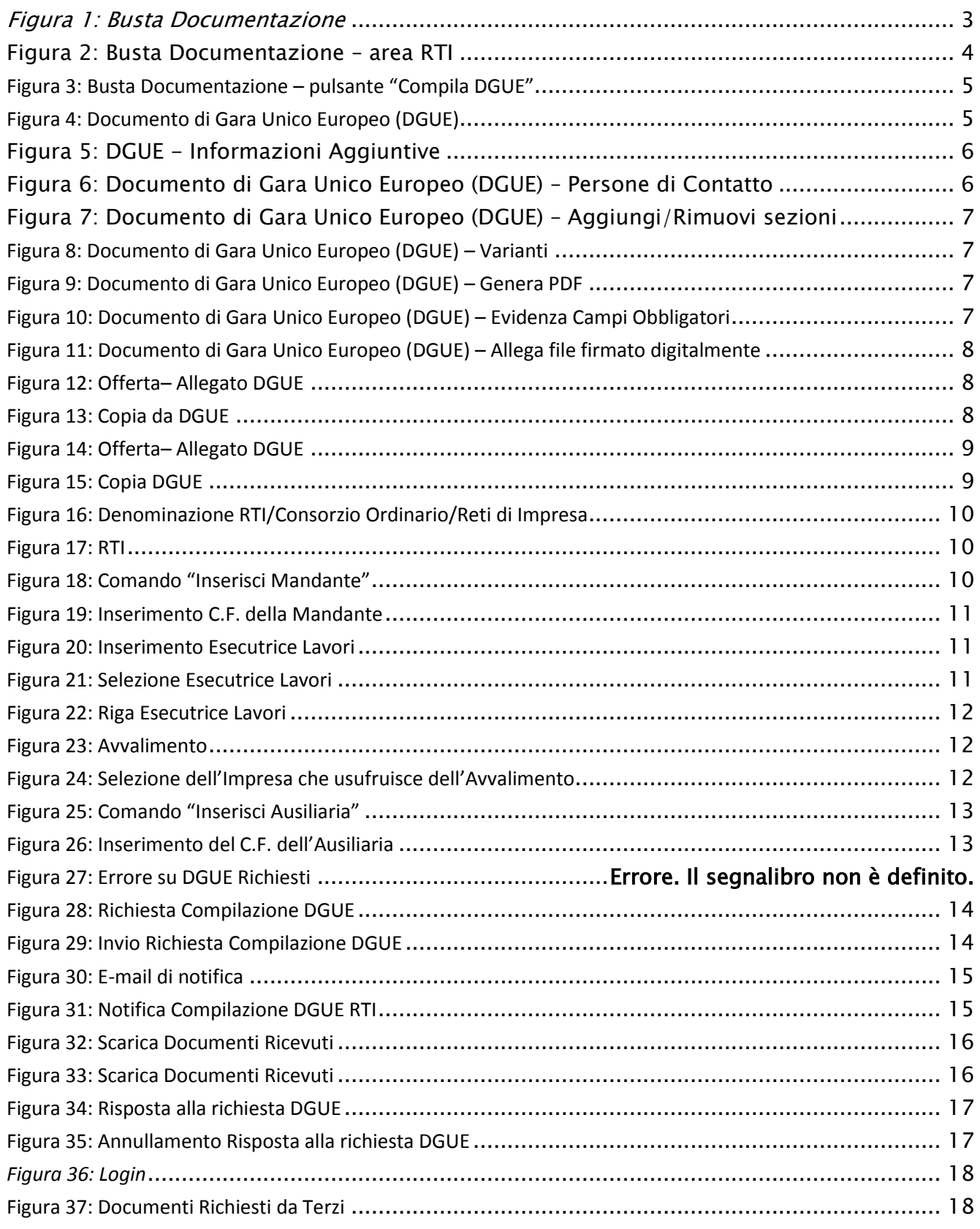

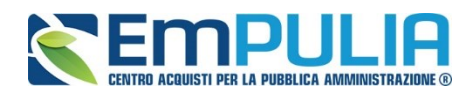

# **LINEE GUIDA PER GLI OPERATORI ECONOMICI** 25

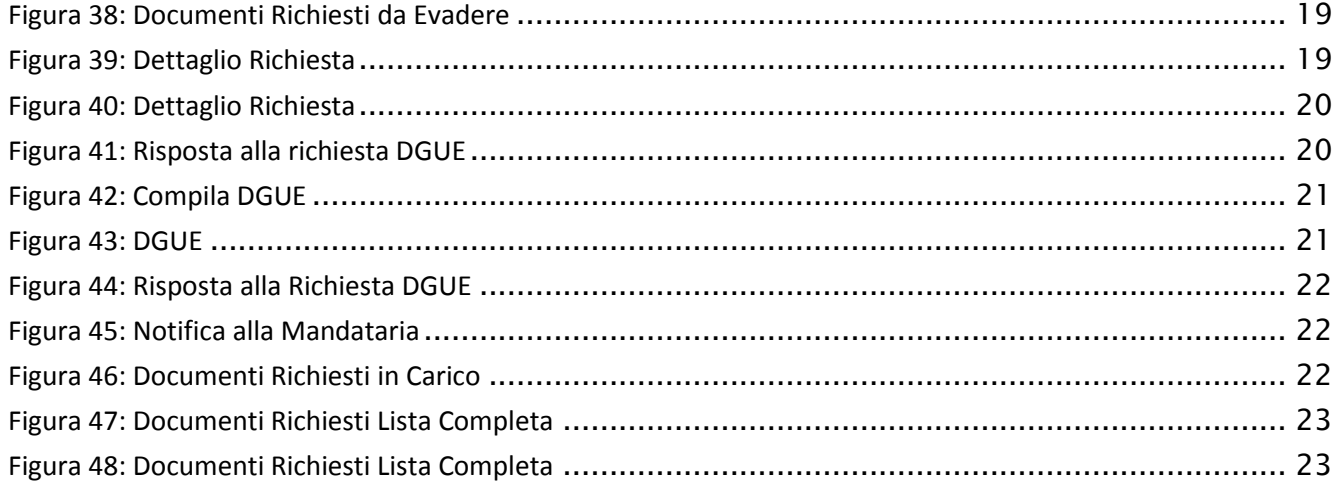